# HP Network Node Manager i-series Software Incident and Availability Report Pack

for the HP-UX, Linux, Solaris, and Windows® operating systems

Software Version: 1.0 for HP Network Node Manager i-series Software (NNMi) 8.11 and HP Performance Insight 5.40

## User Guide

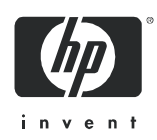

## Legal Notices

#### **Warranty**

The only warranties for HP products and services are set forth in the express warranty statements accompanying such products and services. Nothing herein should be construed as constituting an additional warranty. HP shall not be liable for technical or editorial errors or omissions contained herein.

The information contained herein is subject to change without notice.

#### Restricted Rights Legend

Confidential computer software. Valid license from HP required for possession, use or copying. Consistent with FAR 12.211 and 12.212, Commercial Computer Software, Computer Software Documentation, and Technical Data for Commercial Items are licensed to the U.S. Government under vendor's standard commercial license.

#### Copyright Notices

© Copyright 2009 Hewlett-Packard Development Company, L.P.

This product includes Xerces XML Java Parser software, which is Copyright © 1999 The Apache Software Foundation. All rights reserved.

This product includes JDOM XML Java Parser software, which is Copyright © 2000-2003 Jason Hunter & Brett McLaughlin. All rights reserved.

This product includes JClass software, which is © Copyright 1997, KL GROUP INC. ALL RIGHTS RESERVED.

This product includes J2TablePrinter software, which is © Copyright 2001, Wildcrest Associates (http:// www.wildcrest.com).

This product includes Xalan XSLT Processor software, which is Copyright © 1999 The Apache Software Foundation. All rights reserved.

This product includes EXPAT XML C Processor software, which is Copyright © 1998, 1999, 2000 Thai Open Source Software Center Ltd and Clark Cooper Copyright © 2001, 2002 Expat maintainers.

This product includes Apache SOAP software, which is Copyright © 1999 The Apache Software Foundation. All rights reserved.

This product includes O'Reilley Servlet Package software, which is Copyright © 2001-2002 by Jason Hunter, jhunter AT servlets.com.All rights reserved.

This product includes HTTPClient Package software, which is Copyright © 1991, 1999 Free Software Foundation, Inc. 59 Temple Place, Suite 330, Boston, MA 02111-1307 USA.

This product includes Perl software, which is Copyright 1989-2002, Larry Wall. All rights reserved.

This product includes Skin Look And Feel software, which is Copyright © 2000-2002 L2FProd.com. All rights reserved.

This product includes nanoXML software, which is Copyright © 2000 Marc De Scheemaecker, All Rights Reserved.

This product includes Sixlegs PNG software, which is Copyright © 1998, 1999, 2001 Chris Nokleberg.

This product includes cURL & libcURL software, which is Copyright © 1996 - 2006, Daniel Stenberg, <daniel@haxx.se>. All rights reserved.

This product includes Quartz - Enterprise Job Scheduler software, which is Copyright 2004-2005 OpenSymphony.

This product includes Free DCE software, which is © Copyright 1994 OPEN SOFTWARE FOUNDATION, INC., © Copyright 1994 HEWLETT-PACKARD COMPANY, © Copyright 1994 DIGITAL EQUIPMENT CORPORATION, Copyright © 1989, 1991 Free Software Foundation, Inc. 59 Temple Place, Suite 330, Boston, MA 02111-1307 USA.

This product includes DCE Threads software, which is Copyright © 1995, 1996 Michael T. Peterson.

This product includes JBoss software, which is Copyright 2006 Red Hat, Inc. All rights reserved.

This product includes org.apache.commons software developed by the Apache Software Foundation (http:// www.apache.org/).

#### Trademark Notices

Java™ is a U.S. trademark of Sun Microsystems, Inc. Java™ and all Java based trademarks and logos are trademarks or registered trademarks of Sun Microsystems, Inc. in the U.S. and other countries.

Oracle® is a registered U.S. trademark of Oracle Corporation, Redwood City, California.

UNIX® is a registered trademark of The Open Group.

Windows® and Windows NT® are U.S. registered trademarks of Microsoft® Corporation.

## Documentation Updates

This guide's title page contains the following identifying information:

- Software Version number, which indicates the software version.
- Document Release Date, which changes each time the document is updated.
- Software Release Date, which indicates the release date of this version of the software.

To check for recent updates, or to verify that you are using the most recent edition of a document, go to:

#### **http://h20230.www2.hp.com/selfsolve/manuals**

This site requires that you register for an HP Passport and sign-in. To register for an HP Passport ID, go to:

#### **http://h20229.www2.hp.com/passport-registration.html**

Or click the New users - please register link on the HP Passport login page.

You will also receive updated or new editions if you subscribe to the appropriate product support service. Contact your HP sales representative for details.

## Support

You can visit the HP Software Support Online web site at:

#### **http://www.hp.com/go/hpsoftwaresupport**

This web site provides contact information and details about the products, services, and support that HP Software offers.

HP Software Support Online provides customer self-solve capabilities. It provides a fast and efficient way to access interactive technical support tools needed to manage your business. As a valued support customer, you can benefit by using the HP Software Support web site to:

- Search for knowledge documents of interest
- Submit and track support cases and enhancement requests
- Download software patches
- Manage support contracts
- Look up HP support contacts
- Review information about available services
- Enter into discussions with other software customers
- Research and register for software training

Most of the support areas require that you register as an HP Passport user and sign in. Many also require a support contract.

To find more information about access levels, go to:

#### **http://h20230.www2.hp.com/new\_access\_levels.jsp**

To register for an HP Passport ID, go to:

#### **http://h20229.www2.hp.com/passport-registration.html**

# **Contents**

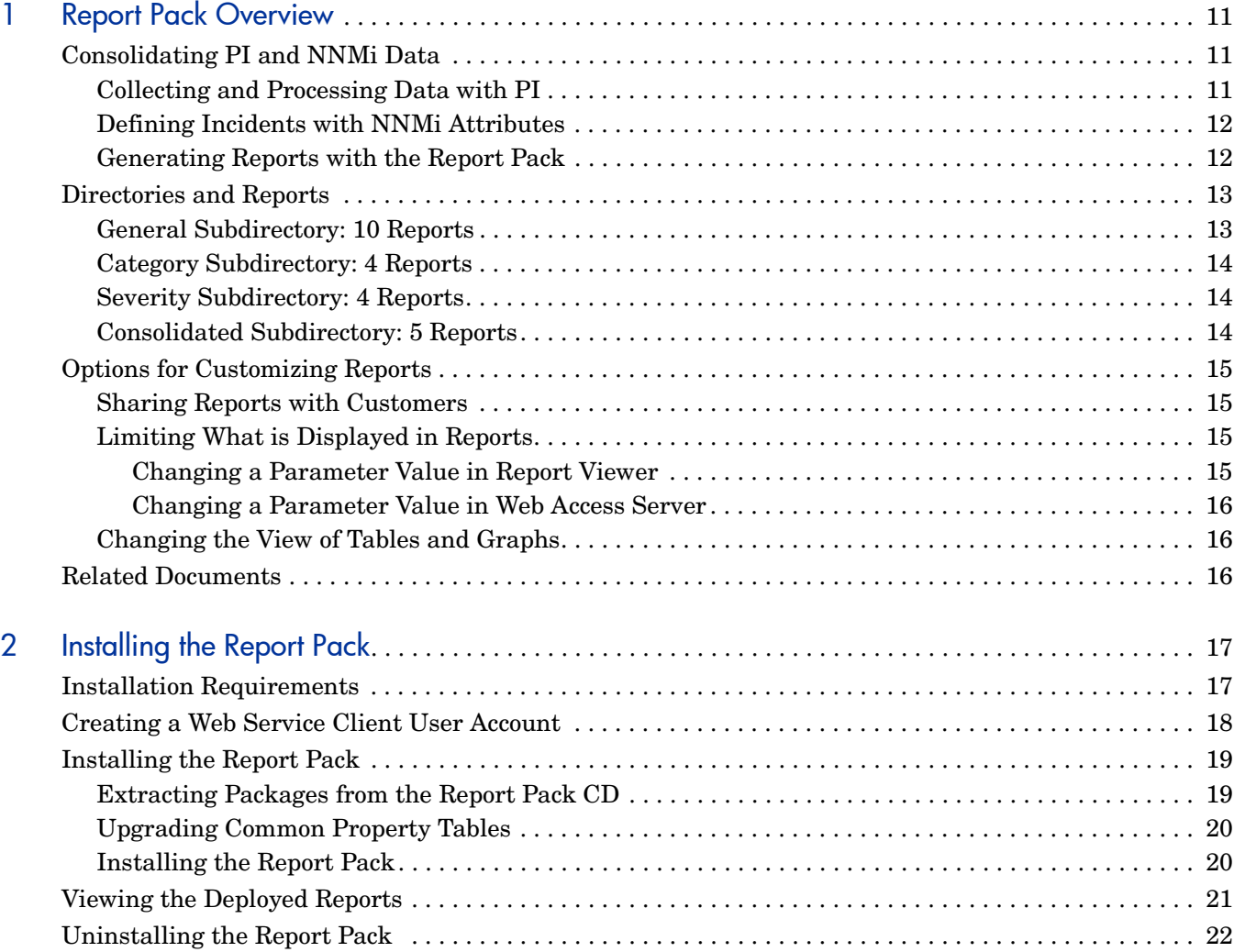

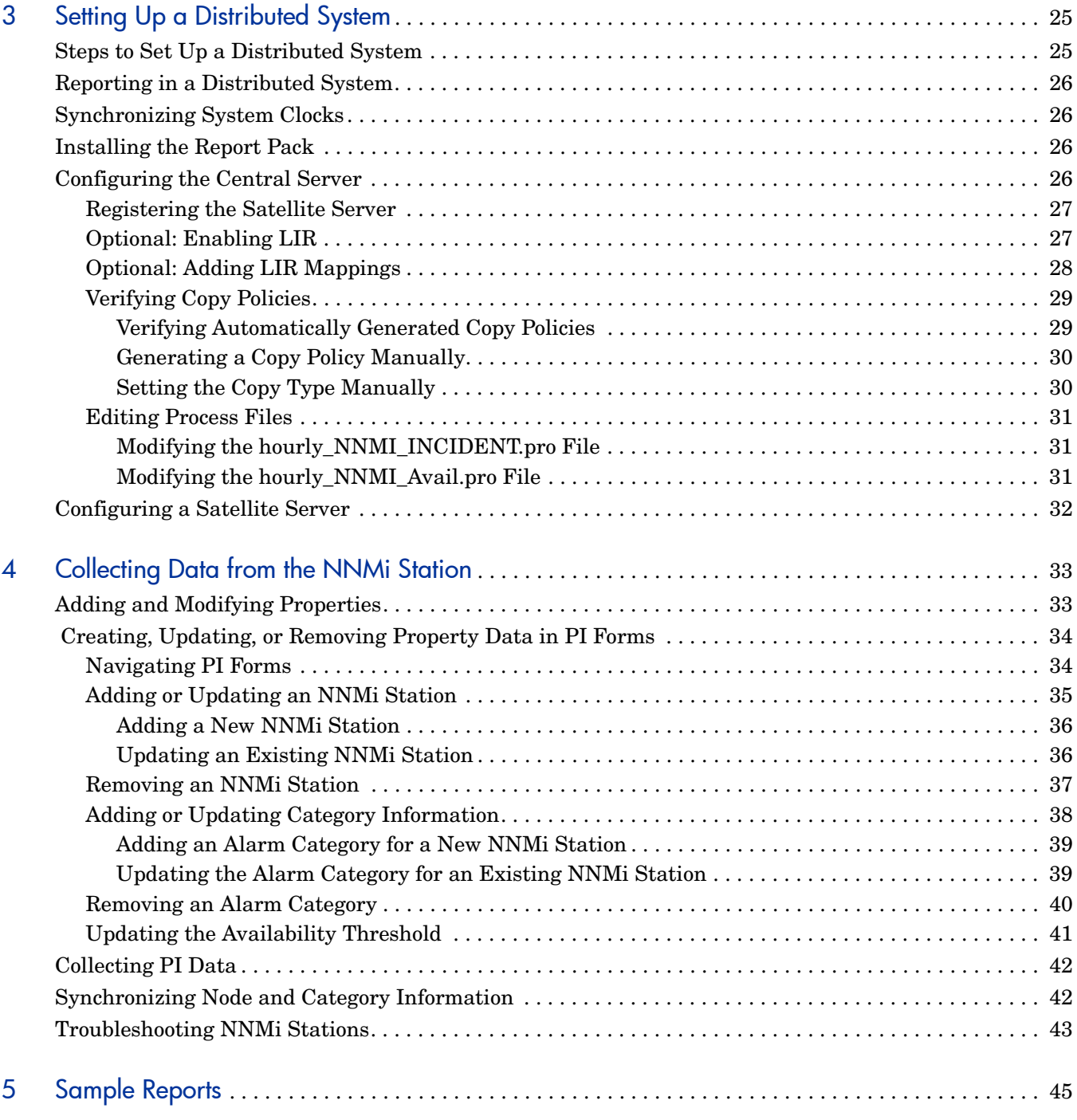

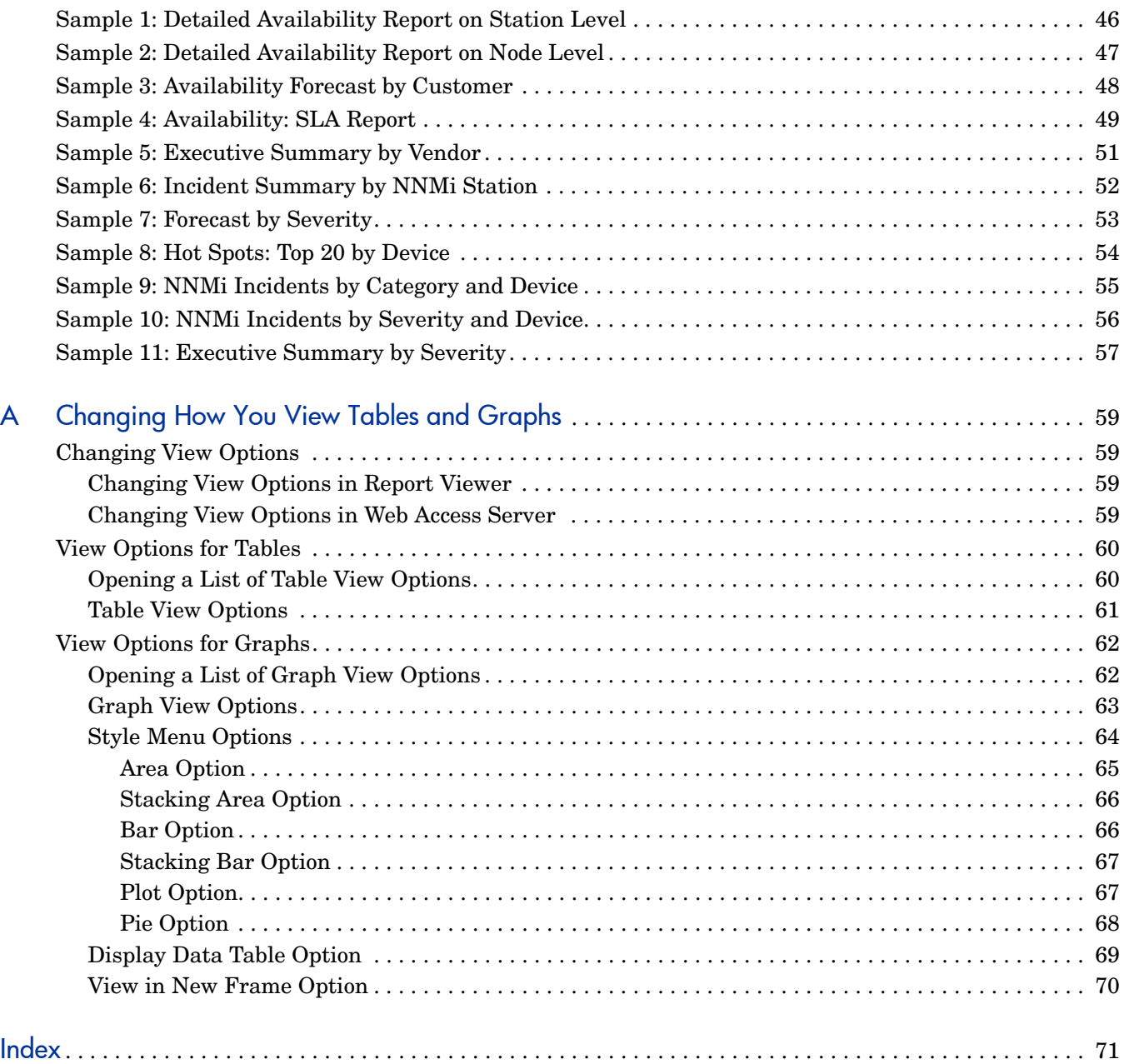

# <span id="page-10-0"></span>1 Report Pack Overview

This chapter describes the HP Network Node Manager i-series Software (NNMi) Incident and Availability Report Pack for NNMi 8.11 and HP Performance Insight (PI) 5.40:

- • [Consolidating PI and NNMi Data](#page-10-1)
- • [Directories and Reports](#page-12-0)
- • [Options for Customizing Reports](#page-14-0)
- • [Related Documents](#page-15-2)

## <span id="page-10-1"></span>Consolidating PI and NNMi Data

The NNMi Incident and Availability Report Pack consolidates PI and NNMi data into reports.

### <span id="page-10-2"></span>Collecting and Processing Data with PI

PI collects data from many sources, performs in-depth trend analysis, maintains performance baselines, and provides users with convenient, web-based reporting.

PI includes features such as the following:

- Distributed architecture
- Easy-to-scale architecture (supports data collection from thousands of agents)
- CODA/PA agent support
- Multiple-company security model
- Data warehousing
- Near Real Time reporting
- Forecasting
- Multiple aggregations (by day, week, and month; by location; and by customer)
- Thresholding and alerting
- Easy-to-spot bottlenecks and easy-to-assess capacity trends
- Accurate and timely documentation for management

### <span id="page-11-0"></span>Defining Incidents with NNMi Attributes

NNMi 8.11 defines incidents using the following attributes:

- Category
- Customer
- Device
- Device Type
- **Severity**
- Vendor

### <span id="page-11-1"></span>Generating Reports with the Report Pack

The NNMi Incident and Availability Report Pack collects and processes data, and makes the results available to you in the following ways:

- Uses SOAP calls to collect incident and downtime data from any configured NNMi stations.
- Uploads the collected data to the PI tables on the PI server.
- Processes the collected data by running summarizations and aggregations, and displays the results in report templates.

You can use the reports to do the following:

- Check whether the availability of a particular device is improving or worsening.
- Check whether the availability of a particular customer is improving or worsening.
- View the distribution of incidents across alarm categories.
- View the trend line for each incident category.
- View the distribution of severity levels.
- View the trend line for each severity level.
- Determine which devices are responsible for most of the alarms in each incident category.

## <span id="page-12-0"></span>Directories and Reports

When you install the NNMi Incident and Availability Report Pack, PI creates the NNMI\_Report directory.

This directory contains the following subdirectories:

- Availability
- INCIDENT

The Availability subdirectory contains five reports:

- Detailed Availability Report on Node Level
- Detailed Availability Report on Station Level
- Availability: Forecast by Customer
- Availability: Forecast by Vendor
- Availability: SLA

The INCIDENT subdirectory contains the following subdirectories:

- Category
- Severity
- Consolidated

In addition, the INCIDENT subdirectory contains some general reports.

### <span id="page-12-1"></span>General Subdirectory: 10 Reports

The General subdirectory contains the following reports:

- Executive Summary by Customer
- Executive Summary by Vendor
- Forecast by Category
- Forecast by Severity
- Hot Spot Reports
- Hot Spots: Top 20 by Device
- Incident Summary by Customer
- Incident Summary by Device Type
- Incident Summary by NNMi Station
- Incident Summary by Vendor

## <span id="page-13-0"></span>Category Subdirectory: 4 Reports

The Category subdirectory contains the following reports:

- NNMi Incident by Category and Device
- NNMi Incident by Category and Device Type
- NNMi Incident by Category and Severity
- NNMi Incident by Category and Vendor

### <span id="page-13-1"></span>Severity Subdirectory: 4 Reports

The Severity subdirectory contains the following reports:

- NNMi Incident by Severity and Category
- NNMi Incident by Severity and Device
- NNMi Incident by Severity and Device Type
- NNMi Incident by Severity and Vendor

### <span id="page-13-2"></span>Consolidated Subdirectory: 5 Reports

The Consolidated subdirectory contains the following reports:

- Executive Summary by Category
- Executive Summary by Severity
- Hot Spot Report
- NNMi Incident by Category
- NNMi Incident by Severity

## <span id="page-14-0"></span>Options for Customizing Reports

You can customize reports to do the following:

- Share reports with customers.
- Limit what you see in reports.
- Change how you view tables and graphs.

### <span id="page-14-1"></span>Sharing Reports with Customers

If you want to share reports with your customers, you have to configure PI to produce customer-specific reports.

To share reports with customers, follow these steps:

- 1 Use Common Property Tables to import customer names and device locations.
- 2 Create a group account for all the users affiliated with each customer.
- 3 Create a group filter for each group account.

For more about group filters, see the *HP Performance Insight Administration Guide.*

### <span id="page-14-2"></span>Limiting What is Displayed in Reports

You can limit what you see in reports by changing parameter values. Changing a parameter value applies a constraint to the reports, so they show only the data you want to see.

The NNMi Incident and Availability Report Pack supports the following parameters:

- Category
- Category ID
- Customer
- Customer ID
- Device
- Device Type
- NNMi Station
- **Severity**
- Severity ID
- Vendor

#### <span id="page-14-3"></span>Changing a Parameter Value in Report Viewer

To change a parameter value in Report Viewer, follow these steps:

- 1 In the menu bar, select Edit  $\rightarrow$  Parameter Values.
- 2 In the Modify Parameter Values window, click the Current Value field.
- 3 Enter a new value.
- 4 Click OK.

#### <span id="page-15-0"></span>Changing a Parameter Value in Web Access Server

To change a parameter value in Web Access Server, follow these steps:

- 1 In the lower-right corner of the report, click the Edit icon.
- 2 In the Edit Parameters window, type the constraint in the appropriate field.
- 3 Click Submit.

### <span id="page-15-1"></span>Changing the View of Tables and Graphs

You can customize reports to display tables and graphs the way you prefer to view them. You can change the default view for any table or graph. To find out how to change the view of tables and graphs, see [Appendix A, Changing How You View Tables and Graphs](#page-58-4).

## <span id="page-15-2"></span>Related Documents

The demo package for the NNMi Incident and Availability Report Pack contains a sample of every report in the package. If you want to see what fully populated reports look like, install the demo package.

For information about the latest enhancements to this package, and any known issues affecting how this package operates, see the *NNMi Incident and Availability Report Pack 1.0 Release Notes* in the PI Report Packs, CD-ROM.

For more information related to the NNMi Incident and Availability Report Pack, see the following documents:

- *Common Property Tables User Guide*
- *Integrating HP Network Node Manager and HP Performance Insight User Guide*
- *PI Report Packs, CD-ROM Release Notes, February 2009*
- *HP Network Node Manager i-series Software Online Help*
- *HP Network Node Manager i-series Software Deployment and Migration Guide*

You can download these documents from the following website:

#### **[http://h20230.www2.hp.com/selfsolve/manuals](http://h20230.www2.hp.com/selfsolve/manuals )**

Use the following keywords to find specific documents:

• Performance Insight

User guides for PI

• Performance Insight Report Packs

User guides for report packs and datapipes

• Network Node Manager

User guides for NNMi

Each user guide includes a publication date. If the manual is revised and reposted, the date changes. Revised manuals are posted on a regular basis. Make sure to download the latest web editions.

# <span id="page-16-2"></span><span id="page-16-0"></span>2 Installing the Report Pack

This chapter explains how to install the HP Network Node Manager i-series Software (NNMi) Incident and Availability Report Pack:

- • [Installation Requirements](#page-16-1)
- • [Installing the Report Pack](#page-18-0)
- • [Viewing the Deployed Reports](#page-20-0)
- • [Uninstalling the Report Pack](#page-21-0)

## <span id="page-16-1"></span>Installation Requirements

You cannot use the NNMi Incident and Availability Report Pack unless your NNMi and HP Performance Insight (PI) servers are integrated, and the system clocks on both servers are synchronized. If your servers are not yet integrated, integrate them now. To find out how to enable integration on the NNMi server, as well as how to run the Integration Wizard on the PI server, see the *Integrating HP Network Node Manager and HP Performance Insight User Guide*.

Before installing the NNMi Incident and Availability Report Pack, make sure that:

- **On the PI server**, the following software is running:
	- HP Performance Insight 5.40
	- All available Service Packs for PI 5.40
	- Common Property Tables 3.9
- **On the NNMi server**, you have set up access to an NNMi account that is assigned to the Web Service Client User Account, as described in [Creating a Web Service Client User](#page-17-0)  [Account on page 18](#page-17-0).

## <span id="page-17-0"></span>Creating a Web Service Client User Account

Before you can access the NNMi web services, you need to set up a Web Service Client User Account on the NNMi server.

To create a Web Service Client User Account, follow these steps:

- 1 On the NNMi server, go to the User Account form.
- 2 From the workspaces navigation panel, select the **Configuration** workspace.
- 3 Select the **User Roles and Accounts** view.
- 4 Do one of the following:
	- To create a new configuration, click the **New** icon.
	- To edit an existing configuration, select a row and click the **Open** icon.
- 5 In the Account Mapping form, locate the Role attribute.
- 6 From the drop-down menu, select a role.
- 7 In the Account Mapping form, locate the Account attribute and click the **Lookup** icon.
- 8 Do one of the following:
	- To select an existing account, click the **Quick Find** icon and select an account from the list.
	- To edit the current account, click the **Open** icon and continue.
	- To create new account, click the **New** icon and continue.
- 9 Provide the required information.
- 10 Click **Save and Close** to return to the Account Mapping form.
- 11 In the Role form, do one of the following:
	- To save your changes and return to the User Accounts and Roles view, click **Save and Close**.
	- To add another user account, click **Save and New**.

## <span id="page-18-0"></span>Installing the Report Pack

To install the NNMi Incident and Availability Report Pack, perform the following tasks:

- Task 1: [Extracting Packages from the Report Pack CD](#page-18-1)
- Task 2: [Upgrading Common Property Tables](#page-19-0)
- Task 3: [Installing the Report Pack](#page-19-1)

### <span id="page-18-1"></span>Extracting Packages from the Report Pack CD

To stop the OVPI Timer and extract report packs from the report pack CD, follow these steps:

1 Log on to the system.

On UNIX systems, log on as root.

- 2 Stop the OVPI Timer and wait for processes to terminate.
	- *Windows*

#### Select Control Panel→Administrative Tools→Services.

• *UNIX*

As root, run the following:

— *HP-UX*

**sh /sbin/init.d/ovpi\_timer stop**

— *Solaris*

**sh /etc/init.d/ovpi\_timer stop**

- 3 Insert the report pack CD in the CD-ROM drive.
- 4 Do the following:
	- *Windows*
		- If auto run is *disabled*, run the **setup.bat** command.
		- If outrun is *enabled*, a Main Menu appears.
	- *UNIX*
		- If the CD does not mount automatically, mount the CD manually.
		- Run the **setup** command.
- 5 Type **1** to select PI report packs in the choice field and press Enter.

The install script displays a percentage complete bar. When extraction is complete, the install script starts the Package Manager. The Package Manager Welcome window opens.

In the report pack, the Packages directory contains the following subdirectories:

- NNMi\_Incident.ap
- NNMi\_Incident\_Demo.ap (optional)

The demo package is available as an option. You can install the demo package either by itself or together with the report pack.

### <span id="page-19-0"></span>Upgrading Common Property Tables

If you are running an older version of Common Property Tables, upgrade to Common Property Tables 3.9. When the installation completes, click **Done** to return to the management console.

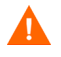

If you are *not* running any version of Common Property Tables, do *not* upgrade Common Property Tables. Do *not* install any other packages while upgrading Common Property Tables to the newest version.

### <span id="page-19-1"></span>Installing the Report Pack

To install the NNMi Incident and Availability Report Pack, follow these steps:

- 1 Start the Package Manager.
- 2 In the Package Manager Welcome window, click Next. The Package Location window opens.
- 3 Click Install**.**

If necessary, approve the default installation directory or use the browse feature to select a different directory.

- 4 Click Next.
- 5 In the Report Deployment window, do the following
	- a Accept the default settings for Deploy Reports.
	- b Accept the defaults for the application server name and port.
- 6 Enter your user name and password for the PI Application Server.
- 7 Click Next.

The Package Selection window opens.

- 8 Select the check box next to the following packages:
	- Common Property Tables 3.9 (if not already installed)
	- NNMi Incident 1.0
	- NNMi Incident Demo 1.0

The Package Manager displays the name of the package currently being installed:

- NNMi\_INCIDENT
- NNMi Incident Demo.ap (optional)
- 9 Click Next.

The Type Discovery window opens.

10 To run Type Discovery immediately after package installation, *unselect* Type Discovery and click Next.

The Selection Summary window opens.

11 Click Install.

The Installation Progress window opens and the install process begins. When the install process is complete, an installation complete message appears.

12 Click Done.

- 13 Restart the OVPI Timer.
	- *Windows*

Do the following:

- a Select Control Panel→Administrative Tools→Services.
- b Select OVPI Timer from the list of services.
- c From the Action menu, select Start.
- *UNIX*

As root, run the following:

— *HP-UX*

**sh /sbin/init.d/ovpi\_timer start**

- *Solaris*
	- **sh /etc/init.d/ovpi\_timer start**

## <span id="page-20-0"></span>Viewing the Deployed Reports

When you install the report pack, as described in [Installing the Report Pack on page 20](#page-19-1), you enable the Deploy Reports option. As a result, the reports in this package (as well as any forms that come with it) are deployed to the PI Application Server.

After reports reside on the PI Application Server, you can view them in two different ways:

- PI client applications
- Web browser

If the client applications are installed on your system, you have access to Report Viewer, Report Builder, and the management console. If you do *not* have the clients, use a web browser to reach the Web Access Server.

For more information about the clients, see the *HP Performance Insight Installation and Upgrade Guide* for your database application and operating system. For details about the management console, including how to use the Object/Property Management view to launch reports related to selected object, see the *HP Performance Insight Administration Guide*.

## <span id="page-21-0"></span>Uninstalling the Report Pack

To uninstall the NNMi Incident and Availability Report Pack, follow these steps:

1 Log on to the system.

On UNIX systems, log on as **trendadm**.

- 2 Stop OVPI Timer and wait for processes to terminate:
	- *Windows*

Select Control Panel→Administrative Tools→Services.

• *UNIX*

As **trendadm**, run the following:

— *HP-UX*

**sh /sbin/init.d/ovpi\_timer stop**

— *Solaris*

**sh /etc/init.d/ovpi\_timer stop**

- 3 Start the Package Manager.
- 4 In the Package Manager Welcome window, click Next**.**

The Package Location window opens.

- 5 Click Uninstall.
- 6 Click Next**.**

The Report Undeployment window opens.

- 7 Do one of the following:
	- If NNMi Incident and Availability reports were deployed from this server, accept the defaults for Undeploy Reports, Application Server Name, and Port.
	- Otherwise, clear the check box and go to step 9.
- 8 Type your user name and password for the PI Application Server.
- 9 Click Next.

The Package Selection window opens.

- 10 Select the check box next to the following packages:
	- NNMi Incident 1.0
	- NNMi\_Incident\_Demo 1.0
- 11 Click OK**.**
- 12 Click Next**.**

The Selection Summary window opens.

13 Click Uninstall.

The Progress window opens and the removal process begins. When the uninstall process is complete, a package removal complete message appears.

14 Click Done to return to the management console.

- 15 Restart the OVPI Timer:
	- *Windows*

Do the following:

- a Select Control Panel→Administrative Tools→Services.
- **b** From the list of services, select **OVPI Timer.**
- c From the Action menu, select Start.
- *UNIX*

As **trendadm**, run the following:

— *HP-UX*

**sh /sbin/init.d/ovpi\_timer start**

- *Solaris*
	- **sh /etc/init.d/ovpi\_timer start**

# <span id="page-24-0"></span>3 Setting Up a Distributed System

This chapter explains how to set up a distributed system with the HP Network Node Manager i-series Software (NNMi) Incident and Availability Report Pack:

- • [Steps to Set Up a Distributed System](#page-24-1)
- • [Reporting in a Distributed System](#page-25-0)
- • [Synchronizing System Clocks](#page-25-1)
- • [Installing the Report Pack](#page-25-2)
- • [Configuring the Central Server](#page-25-3)
- • [Configuring a Satellite Server](#page-31-0)

## <span id="page-24-1"></span>Steps to Set Up a Distributed System

This section outlines the steps you need to follow to set up a distributed system:

- Decide whether or not you want local reporting.
- Verify that the system clocks in your environment are synchronized.
- Install the correct set of packages (NNMi Report Pack packages) on each server.
- Register your satellite servers.
- If you are not copying rate data to the central server, enable LIR on the central server.
- If you enable LIR, add LIR mapping with the time type set to rate.
- Verify that you have all the copy policies you need.
- Configure the central server (manual edits to trendtimer.sched and .pro files).
- Configure each satellite server (manual edits to trendtimer. sched and .pro files).

## <span id="page-25-0"></span>Reporting in a Distributed System

If you want to set up a distributed system, you can implement local reporting or you can implement centralized reporting. If you want local reporting, you need to deploy reports when you install the report pack on each satellite server, and you need to allow summarizations to run on each satellite server. If you do not want local reporting, then you do not need to deploy reports when you install a report pack on a satellite server and you can disable the scripts that run summarizations on each satellite server.

Before Location Independent Reporting (LIR) was available, our recommendation to anyone setting up a distributed system was to deploy reports on satellite servers, keep rate data on satellite servers, copy hourly data to the central server, and disable summarizations above the hourly level on satellite servers. The advantage to this approach was that it kept a large volume of rate data off the network and it decreased the processing load on the central server. The disadvantage is that the central server could not display a Near Real Time (NRT) report. The only NRT report was a local NRT report, on a satellite server. LIR overcomes this disadvantage. If you enable LIR, you can open an NRT report on the central server and drill-down on table selections. The selections you make cause the central server to query a satellite server for locally aggregated data. Of course, if you would rather copy rate data to the central server, you can. If you do that, then enabling LIR is not necessary.

The NNMi Incident and Availability Report Pack and several other report packs in the February 2009 release have a new copy policy import file. When you install the NNMi Incident and Availability Report Pack, PI uses this file to generate copy policies. As a result, you do not need to use the Management Console to create copy policies yourself. Instead, your only task is to verify that the copy policies you need already exist.

Because you are likely to have multiple satellite servers, we designed the hourly process files to be satellite-server friendly. This means that most of the time, most of the defaults are correct. But some defaults will be incorrect, or less than optimal, and so to improve performance you should change them. These manual edits, as well as the other steps listed above, are spelled out in detail below.

## <span id="page-25-1"></span>Synchronizing System Clocks

Make sure that the system clock on each satellite server is synchronized with the system clock on the central server.

## <span id="page-25-2"></span>Installing the Report Pack

Install the correct set of packages (NNMi Incident and Availability Report Pack packages) on each server. For details, see [Chapter 2, Installing the Report Pack](#page-16-2).

## <span id="page-25-3"></span>Configuring the Central Server

To configure the central server, perform the following tasks:

• Task 1: [Registering the Satellite Server](#page-26-0)

- Task 2: [Optional: Enabling LIR](#page-26-1)
- Task 3: [Optional: Adding LIR Mappings](#page-27-0)
- Task 4: [Verifying Copy Policies](#page-28-0)
- Task 5: [Editing Process Files](#page-30-0)

### <span id="page-26-0"></span>Registering the Satellite Server

To register a satellite server by setting the database role, follow these steps:

- 1 Start the management console.
- 2 Log on with Administrator privileges.
- 3 In the navigation pane, click the Systems icon.
- 4 In the PI Databases folder, select the database system.
- 5 Click Database Properties.
- 6 In the Database Role list, select the Satellite Server role.
- 7 Enter any information necessary to configure the Satellite Server role.

To add a new database reference, you can use the Add Database Reference Wizard in the System and Network Administration application.

### <span id="page-26-1"></span>Optional: Enabling LIR

You enable LIR only if you do *not* want to copy rate data to the central server.

If you copy rate data to the central server, you do *not* need to enable LIR. If you enable LIR, you must add LIR mappings, as described in [Optional: Adding LIR Mappings on page 28.](#page-27-0)

To enable LIR, follow these steps:

- 1 Start the management console.
- 2 Log on with Administrator privileges.
- 3 In the navigation pane, click the Systems icon.
- 4 In the PI Databases folder, select the central server.
- 5 Click LIR Configuration.
- 6 Select the LIR Enabled check box.

### <span id="page-27-0"></span>Optional: Adding LIR Mappings

If you add LIR mappings, a copy policy is automatically generated for the hourly data and for each LIR mapping that you add. The data type you select (in [step 10](#page-27-1) below) when adding an LIR mapping determines the type of data copied (defined in the generated copy policy). The type of data copied is one summarization level greater than the data type selected in the LIR mapping. For example, if you select an hourly data type, you generate a daily data copy policy.

If you enable LIR, as described in [Optional: Enabling LIR on page 27,](#page-26-1) you *must* add LIR mappings.

To add LIR mappings, follow these steps:

- 1 Start the management console.
- 2 Log on with Administrator privileges.
- 3 In the navigation pane, click the Systems icon.
- 4 In the PI Databases folder, select the central server.
- 5 Click LIR Configuration.
- 6 Click Add Mapping.
- 7 In the Select Satellite Server list, select a satellite server to which to add a mapping.
- 8 Select the Category data table option.
- 9 In the drop down list, select NNMI\_Incident.
- <span id="page-27-1"></span>10 Select the Rate data type.
- <span id="page-27-2"></span>11 Click Add to List.

To add a new database reference, you can use the Add Database Reference Wizard in the System and Network Administration application.

- 12 *Optional:* If you want to add additional LIR mappings, do the following:
	- a Click Add to List.
	- b Repeat step 6 through [step 11](#page-27-2).
- 13 Click OK.
- 14 Click Apply.

## <span id="page-28-0"></span>Verifying Copy Policies

The NNMi Incident and Availability Report Pack contains a copy policy import file. When you install the Report Pack, PI uses this file to generate copy policies automatically. As a result, you do not need to use the management console to create copy policies yourself. Instead, your only task is to verify that the copy policies you need already exist.

#### <span id="page-28-1"></span>Verifying Automatically Generated Copy Policies

The NNMi Incident and Availability Report Pack generates copy policies automatically. After installation, you must verify that a copy policy has been generated for the appropriate tables.

To verify the automatically generated copy policy, follow these steps:

- 1 Start the management console.
- 2 Log on with Administrator privileges.
- 3 In the navigation pane, click the Copy Policy icon to start the Copy Policy Manager.
- 4 Make sure that the copy type is set to Property and Data for each of the following tables:
	- SH\_NNMI\_INCIDENT
	- SH\_NNMI\_Avail
	- RVNNMI\_Avail

A copy policy is required for RVVNNMI\_Avail only if the cust\_id, make and node\_type variables are unique on each satellite server. If these variables are *not* unique, and a copy policy exists for this table, delete the copy policy.

### <span id="page-29-0"></span>Generating a Copy Policy Manually

The NNMi Incident and Availability Report Pack generates copy policies automatically. After installation, you must verify that a copy type is generated for the appropriate tables. If a copy policy has *not* been generated for a table, you must generate it manually.

To generate a copy policy for a table manually, follow these steps:

- 1 Do one of the following:
	- Click the New Copy Policy icon.
	- In the Copy Policy Manager, select  $\mathsf{File} \to \mathsf{New}$  Copy Policy.

The Copy Policy Wizard opens.

2 Click Next.

The Satellite Server and Copy Policy Selection Page opens.

3 Select a satellite server from the drop-down list.

Data is copied from this satellite server to the central server.

- <span id="page-29-2"></span>4 Select Single Table and select the table from the drop-down list.
- 5 Click Next.

The Copy Type Selection Page displays.

- 6 Select Property and Data.
- 7 Click Next.

The Summary page displays.

8 Verify the information in the summary window.

If the information is *not* correct, you can modify it after clicking Back.

- <span id="page-29-3"></span>9 Click Finish.
- 10 For all missing tables., repeat [step 4](#page-29-2) through [step 9.](#page-29-3)

#### <span id="page-29-1"></span>Setting the Copy Type Manually

The NNMi Incident and Availability Report Pack generates copy policies automatically. After installation, you must verify that the copy type is set to Property and Data. If the copy type is *not* set to Property and Data, you must set it manually.

To set the Property and Data copy type, follow these steps:

- 1 Double-click the copy policy.
- 2 Select the Property and Data copy type.
- 3 Click OK.

### <span id="page-30-0"></span>Editing Process Files

In NNMi, the hourly process files are designed for multiple satellite servers. Most of the defaults are correct most of the time. However, some defaults are incorrect, or less than optimal. To improve performance, you should change these less-than-optimal defaults.

### <span id="page-30-1"></span>Modifying the hourly\_NNMI\_INCIDENT.pro File

If the central server is non-collecting, modify the hourly NNMI\_INCIDENT.pro file.

To modify the hourly\_NNMI\_INCIDENT.pro file, follow these steps:

- 1 Open the hourly NNMI INCIDENT.pro file in the following directory: *{DPIPE\_HOME}*/scripts/hourly\_NNMI\_INCIDENT.pro In this path, *{DPIPE\_HOME}* is the directory in which PI is installed.
- 2 If the server is a non-collecting central server, comment out block0.

#### <span id="page-30-2"></span>Modifying the hourly\_NNMI\_Avail.pro File

To modify the hourly\_NNMI\_Avail.pro file, follow these steps:

- 1 Open the hourly\_NNMI\_Avail.pro file in the following directory: *{DPIPE\_HOME}*/scripts/hourly\_NNMI\_Avail.pro In this path, *{DPIPE\_HOME}* is the directory in which PI is installed.
- 2 In block1, comment out the following line:

*{DPIPE\_HOME}*/bin/trend\_sum -f *{DPIPE\_HOME}*/scripts/hourly\_NNMI\_Avail.sum

3 *Optional:* In block1, comment out the following line:

```
{DPIPE_HOME}/bin/trend_sum -f {DPIPE_HOME}/scripts/
hourly_NNMI_Avail_allnnm.sum
```
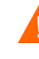

Complete this step only if you did *not* configure a copy policy for the RVNNMI\_Avail table, as described in [Modifying the](#page-30-1)  [hourly\\_NNMI\\_INCIDENT.pro File on page 31.](#page-30-1)

## <span id="page-31-0"></span>Configuring a Satellite Server

In NNMi, the hourly process files are designed for multiple satellite servers. Most of the defaults are correct most of the time. However, some defaults are incorrect, or less than optimal. To improve performance, you should change these less-than-optimal defaults.

To configure a satellite server, follow these steps:

- 1 Modify the hourly\_NNMI\_INCIDENT.pro file:
	- a Open the file in the following directory:

{DPIPE\_HOME}/scripts/hourly\_NNMI\_INCIDENT.pro

In this path, *{DPIPE\_HOME}* is the directory in which PI is installed.

- **b** Make the following changes:
	- Comment out block1\_init.
	- Uncomment block2, including the begin and end lines.
- 2 Modify the hourly NNMI Avail.pro file:
	- a Open the file in the following directory:

*{DPIPE\_HOME}*/scripts/hourly\_NNMI\_Avail.pro

In this path, *{DPIPE\_HOME}* is the directory in which PI is installed.

- **b** Make the following changes:
	- If you configured a copy policy for the RVNNMI\_Avail table on the central server (as described in [Modifying the hourly\\_NNMI\\_INCIDENT.pro File on page 31\)](#page-30-1), comment out the following two lines in block1:

*{DPIPE\_HOME}*/bin/trend\_sum -f {DPIPE\_HOME}/scripts/ hourly\_NNMI\_Avail\_allnnm.sum

{DPIPE\_HOME}/bin/ovpi\_run\_sql -sqlscript {DPIPE\_HOME}/scripts/{DBVENDOR}/update\_SH\_NNMI\_Avail.sql -logfile {DPIPE\_HOME}/tmp/update\_SH\_NNMI\_Avail.out

— In block2, uncomment the following three lines:

begin: block2 wait

*{DPIPE\_HOME}*/bin/trendcopy -t SH\_NNMI\_Avail

end: block2

 $-$  If you configured a copy policy for the RVNNMi Avail table on the central server (as described in [Modifying the hourly\\_NNMI\\_INCIDENT.pro File on page 31\)](#page-30-1), uncomment the following line in block2:

*{DPIPE\_HOME}*/bin/trendcopy -t RVNNMI\_Avail

3 Make sure that each satellite server is collecting data from a disjoint set of NNMi stations.

# <span id="page-32-0"></span>4 Collecting Data from the NNMi Station

This chapter describes how to collect data from the HP Network Node Manager i-series Software (NNMi) station:

- • [Adding and Modifying Properties](#page-32-1)
- • [Creating, Updating, or Removing Property Data in PI Forms](#page-33-0)
- • [Collecting PI Data](#page-41-0)
- • [Synchronizing Node and Category Information](#page-41-1)
- • [Troubleshooting NNMi Stations](#page-42-0)

To collect incident and availability data, you need a list of NNMi stations.

## <span id="page-32-1"></span>Adding and Modifying Properties

Property information comes from the following sources:

- Forms bundled with the NNMi Incident and Availability Report Pack
- Common Property Tables batch-mode property import
- Common Property Tables (Device, Customer, Vendor)
- Category List Table
- NNMi List Table
- NNMi List Table "add new" and "update" forms
- Category List Table "add new" and "update" forms
- Automatic feed from the network

If you have customers associated with specific devices or specific interfaces, or if you have vendors associated with specific devices, use Common Property Tables to import this information.

You can produce a list of NNMi stations by using PI forms to add, update or remove property data. For details, see [Creating, Updating, or Removing Property Data in PI Forms on page 34.](#page-33-0)

## <span id="page-33-0"></span>Creating, Updating, or Removing Property Data in PI Forms

You can use Performance Insight (PI) forms to create, update, or remove property data:

- • [Adding or Updating an NNMi Station](#page-34-0)
- • [Removing an NNMi Station](#page-36-0)
- • [Adding or Updating Category Information](#page-37-0)
- • [Removing an Alarm Category](#page-39-0)
- • [Updating the Availability Threshold](#page-40-0)

### <span id="page-33-1"></span>Navigating PI Forms

You can navigate all of the PI forms in the same way:

#### • **Launching a Form**

To launch a form, click the **Objects** icon in the left pane of the management console window. The Object/Property Management view opens. Object Manager shows a list of objects. The type of object presented depends on which Object Manager View is open. The default view is the Device view, showing a list of devices.

#### • **Changing a View**

To change the view, select View $\rightarrow$  Change View and use the pop-up window to select a different view. After the type of object you are interested in updating is in view, select the particular object you want to update.

#### • **Closing a Form**

When you select the object, Object Specific Tasks appears in the right pan. Double-click and open the form. Click Apply to save changes, OK to save changes and close the form, or Cancel to close the form without saving changes.

### <span id="page-34-1"></span><span id="page-34-0"></span>Adding or Updating an NNMi Station

To add a new NNMi station, or modify an existing NNMi station, you use the Add or Update NNMi List form, shown in [Figure 1](#page-34-1).

#### **Figure 1 Add or Update NNMi List Form**

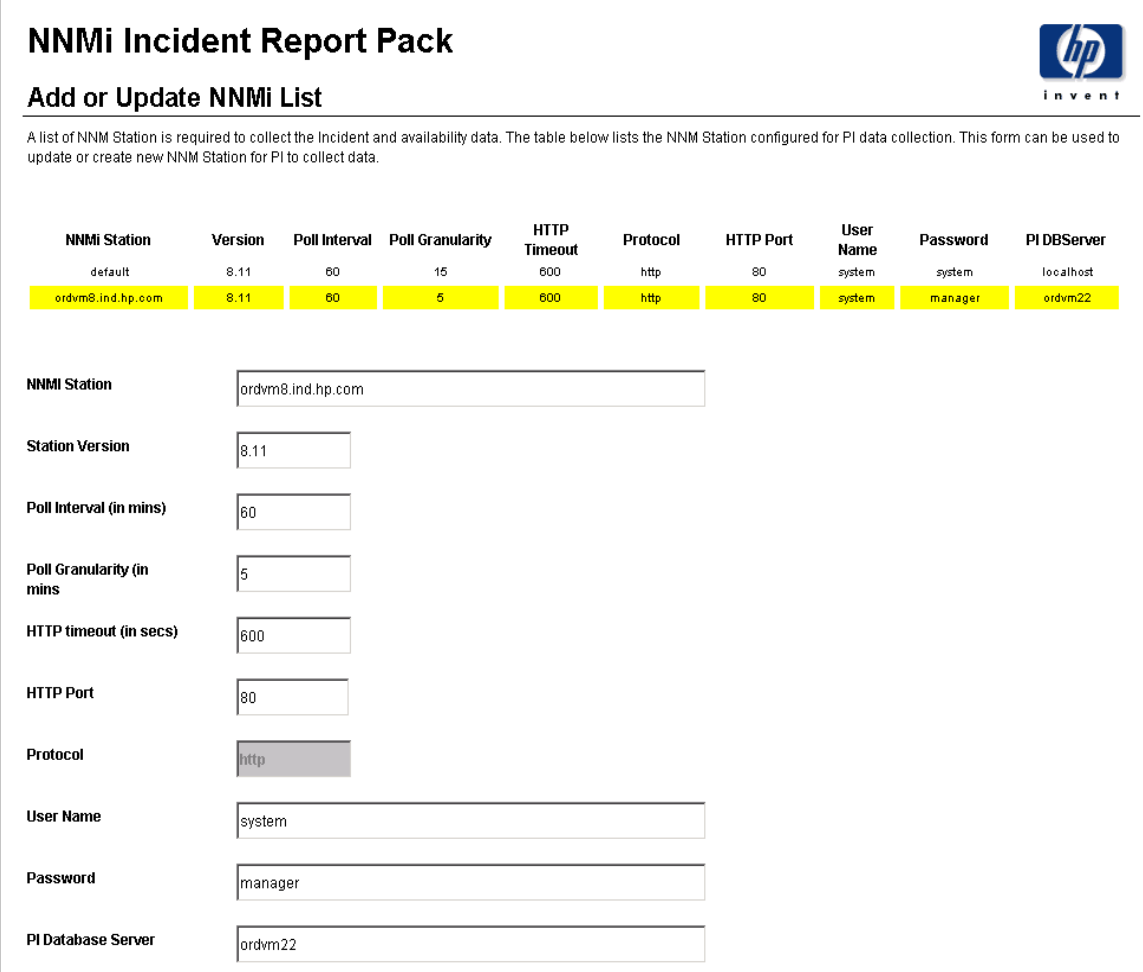

Use this form to do the following:

- Add a new NNMi station.
- Modify the following details for an existing NNMi station:
	- NNMi Station
	- Station Version
	- Polling Interval (in minutes)
	- Polling Granularity (in minutes)
	- HTTP time-out (in seconds)
	- HTTP Port
	- Protocol
	- User Name (NNMi User)
	- Password (NNMi User Password)
	- PI Database Server (*<Name>* tag from Systems.xml file for this database block)

#### <span id="page-35-0"></span>Adding a New NNMi Station

To add a new NNMi station, follow these steps:

- 1 Launch the management console.
- 2 Click the Objects icon.

The Add or Update NNMi List form appears under General Tasks, as shown in [Figure 1](#page-34-1) [on page 35](#page-34-1)**.**

- 3 Select any row.
- 4 In the NNMi Station field, enter the name of the NNMi station.
- 5 Change other values, as required.
- 6 Do one of the following:
	- Click **Apply** to save changes.
	- Click  $OK$  to save changes and close the form.
	- Click **Cancel** to close the form without saving changes.

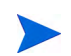

Currently, SSL is not supported. As a result, you cannot change the protocol from HTTP to HTTPS.

#### <span id="page-35-1"></span>Updating an Existing NNMi Station

To update an existing NNMi station, follow these steps:

- 1 Launch the management console.
- 2 Click the Objects icon.

The Add or Update NNMi List form appears under General Tasks, as shown in [Figure 1](#page-34-1) [on page 35](#page-34-1)**.**

- 3 Select the NNMi station you want to update, and then double-click the Add or Update NNMi List form.
- 4 Highlight the row that contains the data you want to change.
- 5 If required, change the Polling Granularity, and then change the following entry in the \$DPIPE\_HOME/trendtimer.sched file:

**01:00 - -** {DPIPE\_HOME}/bin/trend\_proc -f {DPIPE\_HOME}/scripts/ NNMI\_INCIDENT.pro

For example, if the Polling Interval is 180 minutes, you would change the entry as follows:

**03:00- -** {DPIPE\_HOME}/bin/trend\_proc -f {DPIPE\_HOME}/scripts/ NNMI\_INCIDENT.pro

Polling Granularity is the result of duration units divided by Polling Interval. For a given Polling Interval, data collected from incidents can be aggregated over smaller units of duration (called Polling Granularity). For example, if the Polling Interval is 60 minutes, the Polling Granularity can have values such as 15, 30, and 60 minutes.

- 6 Do one of the following:
	- Click Apply to save changes.
	- Click **OK** to save changes and close the form.
	- Click **Cancel** to close the form without saving changes.
### <span id="page-36-0"></span>Removing an NNMi Station

<span id="page-36-1"></span>You can use the Remove NNMi Station form to remove a single NNMi station, as shown in [Figure 2.](#page-36-0)

### **Figure 2 NNMi Remove NNMi Station Form NNMi Incident Report Remove NNMi Station** A list of NNMi Station is required to collect the event and availability data. The table below lists the NNMi Station configured for PI data collection. This form can be used to remove the selected NNMi Station from collection by PL. **NNMi Station HTTP Port HTTP Timeout** default 600.00 80 ordym8.ind.hp.com 80 600.00 **NNMi Station** ordvm8.ind.hp.com **HTTP Port** 80 **HTTP timeout (in** 600.00 secs)

To remove a single NNMi station, follow these steps:

- 1 Launch the management console.
- 2 Open the Object/Property Management view.

#### Select View→Change View.

A pop-up window lists the existing NNMi stations

- 3 Select the NNMi view you want to remove.
- 4 Select the NNMi station you want to remove.
- 5 Under Object Specific Tasks, double-click the Remove NNMi Station form. The form opens, showing NNMi stations configured for PI data collection.

6 Highlight the row that contains the NNMi station that you want to remove, as shown in [Figure 2 on page 37](#page-36-0).

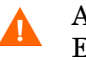

After you remove an NNMi station, the NNMi station stops collecting data. Existing data is still available.

- 7 Do one of the following:
	- Click Apply to save changes.
	- Click OK to save changes and close the form.
	- Click **Cancel** to close the form without saving changes.

### <span id="page-37-0"></span>Adding or Updating Category Information

<span id="page-37-1"></span>You can use the Add or Update Category Information form to add or update alarm categories for an NNMi station, as shown in Figure 3.

**Figure 3 Add or Update Category Information**

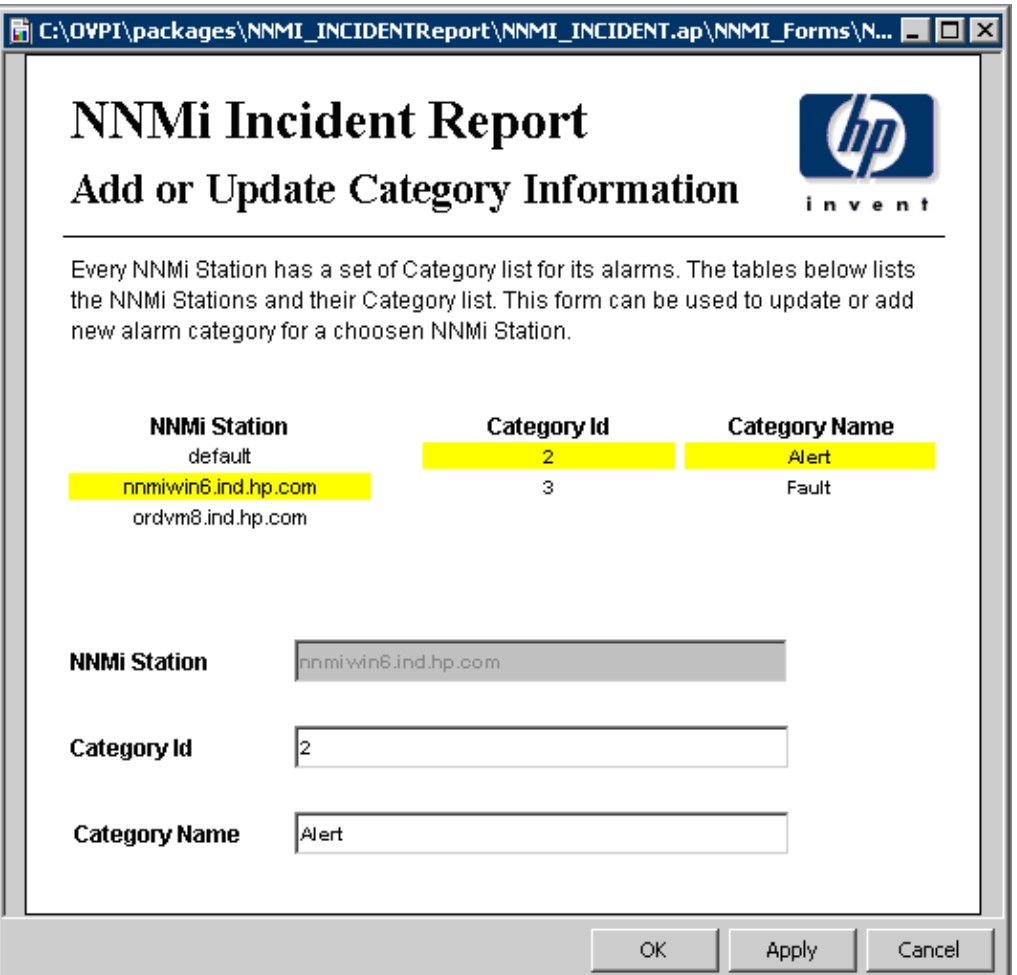

#### Adding an Alarm Category for a New NNMi Station

To add an alarm category for a new NNMi station, follow these steps:

- 1 Launch the management console.
- 2 Click the Objects icon.

<span id="page-38-0"></span>The Add or Update Category Information form appears under General Tasks, as shown in [Figure 3 on page 38](#page-37-0)**.**

- 3 Select any row.
- 4 Enter the new Category Id and Category Name.
- 5 Do one of the following:
	- Click Apply to save changes.
	- Click  $OK$  to save changes and close the form.
	- Click **Cancel** to close the form without saving changes.

#### Updating the Alarm Category for an Existing NNMi Station

To update the alarm category for an existing NNMi station, follow these steps:

- 1 Launch the management console.
- 2 Click **Objects.**

<span id="page-38-1"></span>The Add or Update Category Information form is listed under General Tasks**.**

- 3 Double-click the form.
- 4 Double-click the NNMi station you want to update.

The form opens, showing category information.

- 5 Highlight the row that contains the data you want to change, as shown in [Figure 3 on](#page-37-0)  [page 38.](#page-37-0)
- 6 Make the changes.
- 7 Do one of the following:
	- Click Apply to save changes.
	- Click OK to save changes and close the form.
	- Click **Cancel** to close the form without saving changes.

### <span id="page-39-0"></span>Removing an Alarm Category

<span id="page-39-2"></span><span id="page-39-1"></span>You can use the Remove Alarm Category form to remove a category for an NNMi station, as shown in [Figure 4](#page-39-0).

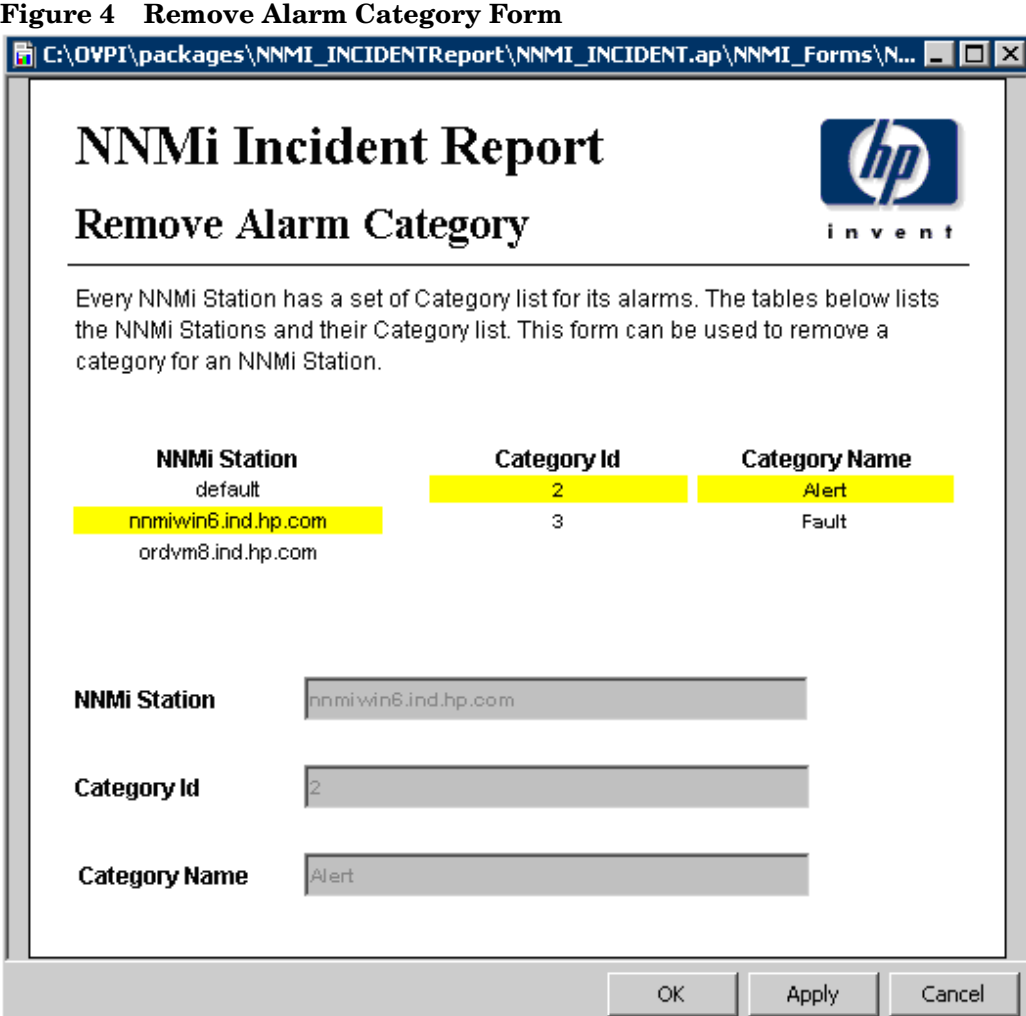

To remove a category for an NNMi station, follow these steps:

- 1 Launch the management console.
- 2 Open the Object/Property Management view.

#### Select View→Change View.

A pop-up window lists the existing NNMi stations

- 3 Select the NNMi station you want to remove, as shown in [Figure 4 on page 40](#page-39-0).
- 4 Under Object Specific Tasks, double-click the Remove Alarm Category form. The form opens, showing NNMi stations, Category Id, and Category Name.
- 5 Highlight the row you want to remove.
- 6 Do one of the following:
	- Click Apply to save changes.
	- Click OK to save changes and close the form.
	- Click Cancel to close the form without saving changes.

### Updating the Availability Threshold

The availability threshold (percentage of availability) values are based on NNMi station, Node Name, Customer Id, Vendor, and Device type. The threshold is the line between normal and abnormal performance. When this line is crossed, an exception is recorded. Thresholds are set to default values that are easily changed to reflect individual needs. You can use the Update Availability Threshold form to change the threshold value, as shown in [Figure 5.](#page-40-0)

#### <span id="page-40-1"></span><span id="page-40-0"></span>**Figure 5 Update Availability Threshold Form**

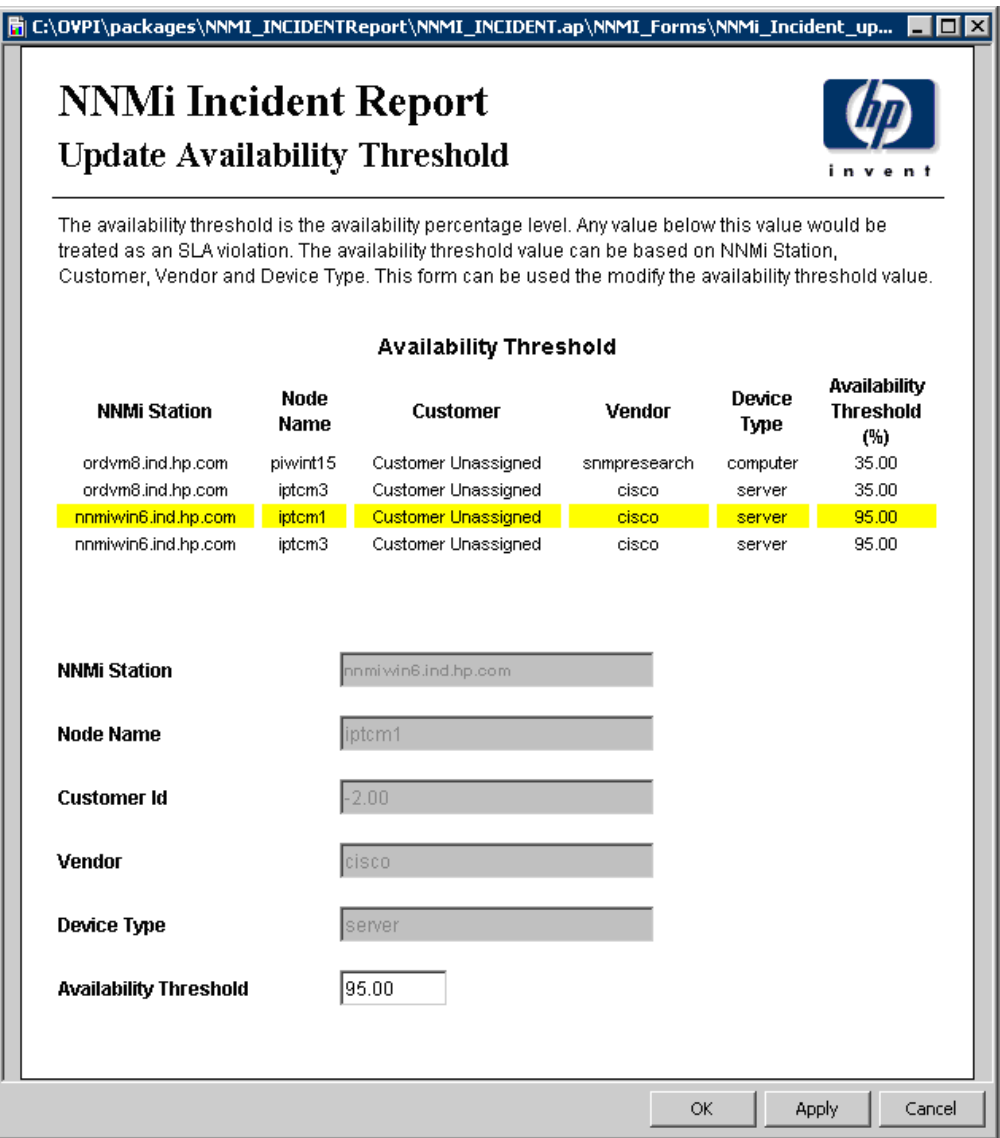

<span id="page-41-0"></span>To change the availability threshold value, follow these steps:

- 1 Launch the management console (by using piadmin).
- 2 Click Objects**.**
- 3 Under General Tasks, double-click the Update Availability Threshold form.

The forms opens, listing the NNMi stations and an availability threshold for each station, as shown in [Figure 5 on page 41.](#page-40-0)

- 4 Highlight the row that contains the availability threshold you want to change.
- 5 Make the changes.
- 6 Do one of the following:
	- Click Apply to save changes.
	- Click  $OK$  to save changes and close the form.
	- Click Cancel to close the form without saving changes.

### Collecting PI Data

<span id="page-41-2"></span>After the NNMi stations list is provisioned, the system is ready for collection.

During the first collection, the data collection tool does the following automatically:

- 1 Gets the nodes from NNMi with Device Type, Vendor, and Category information.
- 2 Gets data for the last two days from the NNMi station or as available in NNMi, whichever is faster.
- 3 Puts the Device Type, Vendor, and Category information list into HP Performance Insight (PI).

<span id="page-41-1"></span>By default, the PI server collects data hourly, with 15 minute granularity.

### Synchronizing Node and Category Information

To synchronize the node information from all NNMi stations, use the get\_nnmi\_aggincident.pl tool.

To update the NNMi Incident and Availability Report Pack with current node information from NNMi, use the following script:

**\$DPIPE\_HOME/bin/perl \$DPIPE\_HOME/scripts/get\_nnmi\_aggincident.pl -i**

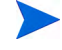

Category and severity information are synchronized automatically. You *cannot* synchronize this information manually.

### Troubleshooting NNMi Stations

To troubleshoot problems related to the datapipe for NNMi stations, check the following log files, in sequence:

1 On PI, check the collection details for all NNMi stations in the following log file:

<span id="page-42-3"></span>\$DPIPE\_HOME/log/trend.log

<span id="page-42-1"></span>Check for entries with get\_nnmi\_aggincident.pl, the module that collects incident data from NNMi stations.

2 On NNMi, check the collection details and failures, if any, in the following datapipe-specific log file:

<span id="page-42-2"></span><span id="page-42-0"></span>\$DPIPE\_HOME/log/NNM8i\_Datapipe.log

# 5 Sample Reports

This chapter provides samples of the following HP Network Node Manager i-series Software (NNMi) Incident and Availability Report Pack reports:

- • [Sample 1: Detailed Availability Report on Station Level](#page-45-0)
- • [Sample 2: Detailed Availability Report on Node Level](#page-46-0)
- • [Sample 3: Availability Forecast by Customer](#page-47-0)
- • [Sample 4: Availability: SLA Report](#page-48-0)
- • [Sample 5: Executive Summary by Vendor](#page-50-0)
- • [Sample 6: Incident Summary by NNMi Station](#page-51-0)
- • [Sample 7: Forecast by Severity](#page-52-0)
- • [Sample 8: Hot Spots: Top 20 by Device](#page-53-0)
- • [Sample 9: NNMi Incidents by Category and Device](#page-54-0)
- • [Sample 10: NNMi Incidents by Severity and Device](#page-55-0)
- • [Sample 11: Executive Summary by Severity](#page-56-0)

## <span id="page-45-0"></span>Sample 1: Detailed Availability Report on Station Level

<span id="page-45-1"></span>The Detailed Availability Report on Station Level provides daily, monthly, and yearly availability information for a selected customer and type of device, on a per-vendor basis, as shown in Figure 6. The report does *not* show availability across multiple NNMi stations. It aggregates data at the NNMi station level.

| Detailed Availability Report On Station Level<br>o<br>o<br><b>NNMi Station</b><br><b>Vendor</b><br>о<br><b>Device Type</b><br>o<br><b>Customer</b><br>못<br>모<br>못<br><b>Customer Unassigne</b><br>cisco<br>ΑIΙ<br>server<br>snmpresearch<br>ordym8.ind.hp.com<br>switchrouter<br>Month to Date<br>Monthly<br>Yearly<br>Sun, Feb 1, 2009 - Thu, Feb 12, 2009<br>۰<br>县<br>Downtime (in sec)<br><b>Total Outage</b><br>Date<br>MTBF (in sec)<br><b>MTTR</b> (in sec)<br><b>Availability %</b><br>11. Feb<br>85.500.00<br>0.00<br>100.00<br>Ō<br>٥<br>0.00<br>100.00<br>10. Feb<br>86.400.00<br>0<br>٥<br>9. Feb<br>86.400.00<br>0.00<br>100.00<br>٥<br>٥<br>86.400.00<br>0.00<br>100.00<br>8. Feb<br>o<br>0<br>7. Feb<br>66.364.00<br>270.00<br>99.59<br>270<br>٠<br>m. | Network Node Manager i-series |  |  |   |
|----------------------------------------------------------------------------------------------------|-------------------------------|--|--|---|
| The Detailed Availability Report, reports on availability, mttr, mtbf, total downtime and the outages, by the NNMi Station, Vendor,<br>Customer and Device type. Select the nnm station, customer, vendor and the device type from the top tables to view the daily,<br>monthly and yearly availability metrics.                                                                                                    |                               |  |  |   |
| Availability metrics for the above selected NNMi Station, Vendor, Customer and Device Type                                                                                                    |                               |  |  |   |
|                                                                                                    |                               |  |  |   |
|                                                                                                    |                               |  |  |   |
|                                                                                                    |                               |  |  |   |
|                                                                                                    |                               |  |  |   |
|                                                                                                    |                               |  |  |   |
|                                                                                                    |                               |  |  |   |
|                                                                                                    |                               |  |  |   |
|                                                                                                    |                               |  |  |   |
|                                                                                                    |                               |  |  |   |
|                                                                                                    |                               |  |  |   |
|                                                                                                    |                               |  |  |   |
|                                                                                                    |                               |  |  |   |
|                                                                                                    |                               |  |  | Ξ |
|                                                                                                    |                               |  |  |   |
|                                                                                                    |                               |  |  |   |
|                                                                                                    |                               |  |  |   |
|                                                                                                    |                               |  |  |   |
|                                                                                                    |                               |  |  |   |
|                                                                                                    |                               |  |  |   |
|                                                                                                    |                               |  |  |   |
| 誓具点<br><b>Back to Top</b>                                                                                                    |                               |  |  |   |

**Figure 6 Detailed Availability Report on Station Level**

You select the NNMi station, and then select a vendor, customer, and device type.

The table below the selection fields provides statistics for the following:

- Availability
- MTTR
- Total downtime
- MTBF
- Outage count

You can use the report to check whether the availability for a particular device type managed by a particular NNMi station is improving or worsening

## <span id="page-46-0"></span>Sample 2: Detailed Availability Report on Node Level

<span id="page-46-2"></span>The Detailed Availability Report on Node Level provides daily, monthly, and yearly availability information for a selected customer and type of device, on a per-vendor basis, as shown in [Figure 7](#page-46-1). The report does *not* show availability across multiple NNMi stations. It aggregates data at the NNMi node level.

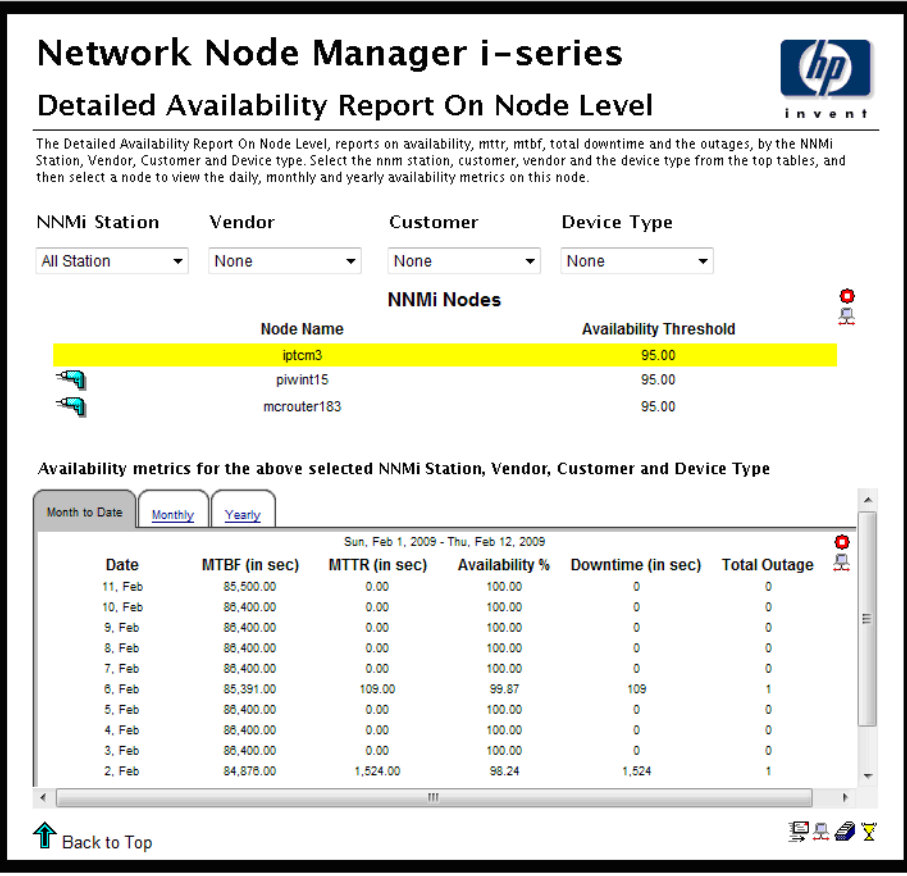

#### <span id="page-46-1"></span>**Figure 7 Detailed Availability Report on Node Level**

You select the NNMi node, and then select a vendor, customer, and device type.

The table below the selection fields provides statistics for the following:

- Availability
- MTTR
- Total downtime
- MTBF
- Outage count

You can use the report to check whether the availability for a particular device type managed by a particular NNMi node is improving or worsening.

## <span id="page-47-0"></span>Sample 3: Availability Forecast by Customer

<span id="page-47-3"></span><span id="page-47-2"></span>If multiple NNMi stations are in use, the Availability Forecast by Customer report aggregates data from all of them, and rolls the data up to the customer level, as shown in [Figure 8.](#page-47-1) After you select a customer, you can either select all device types or a particular device type.

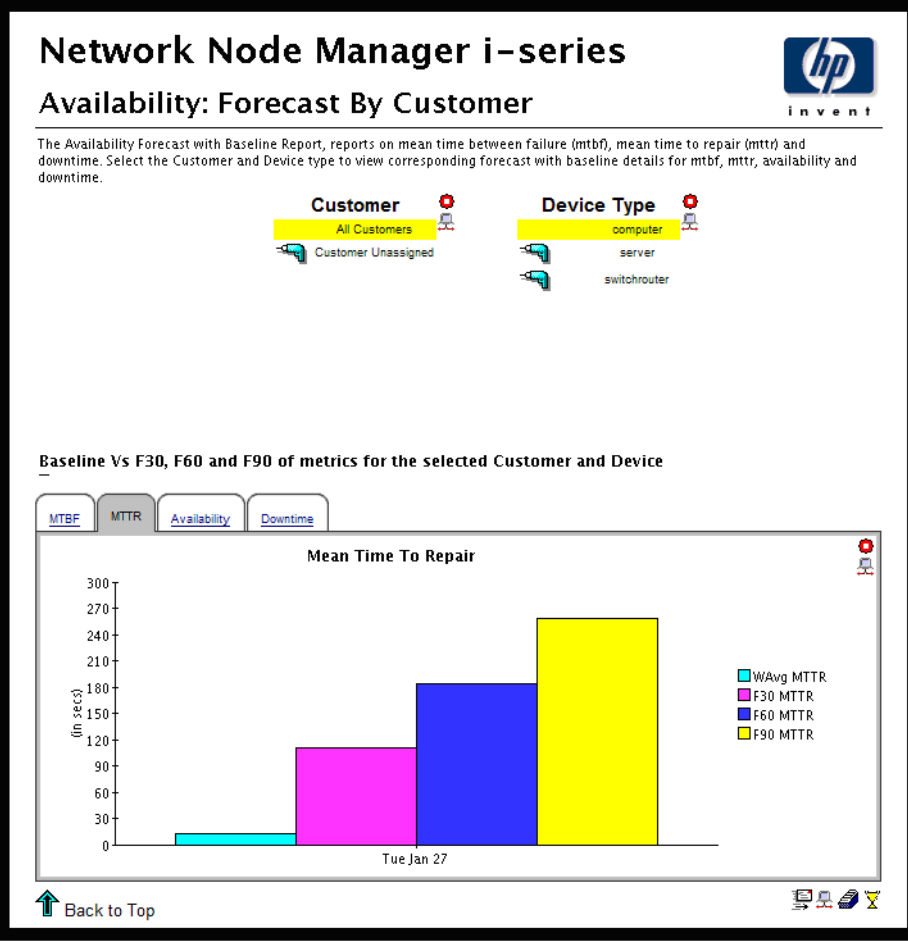

<span id="page-47-1"></span>**Figure 8 Availability Forecast by Customer Report**

The bar graph provides baseline, F30, F60, and F90 values for the following:

- MTBF
- MTTR
- Availability
- Downtime

You can use the report to check whether the customer you selected is expected to see improved availability metrics or degraded availability metrics.

## <span id="page-48-1"></span><span id="page-48-0"></span>Sample 4: Availability: SLA Report

<span id="page-48-2"></span>The Availability: SLA Report aggregates data for multiple NNMi stations, as shown in [Figure 9.](#page-48-1)

**Figure 9 Availability: SLA Report**

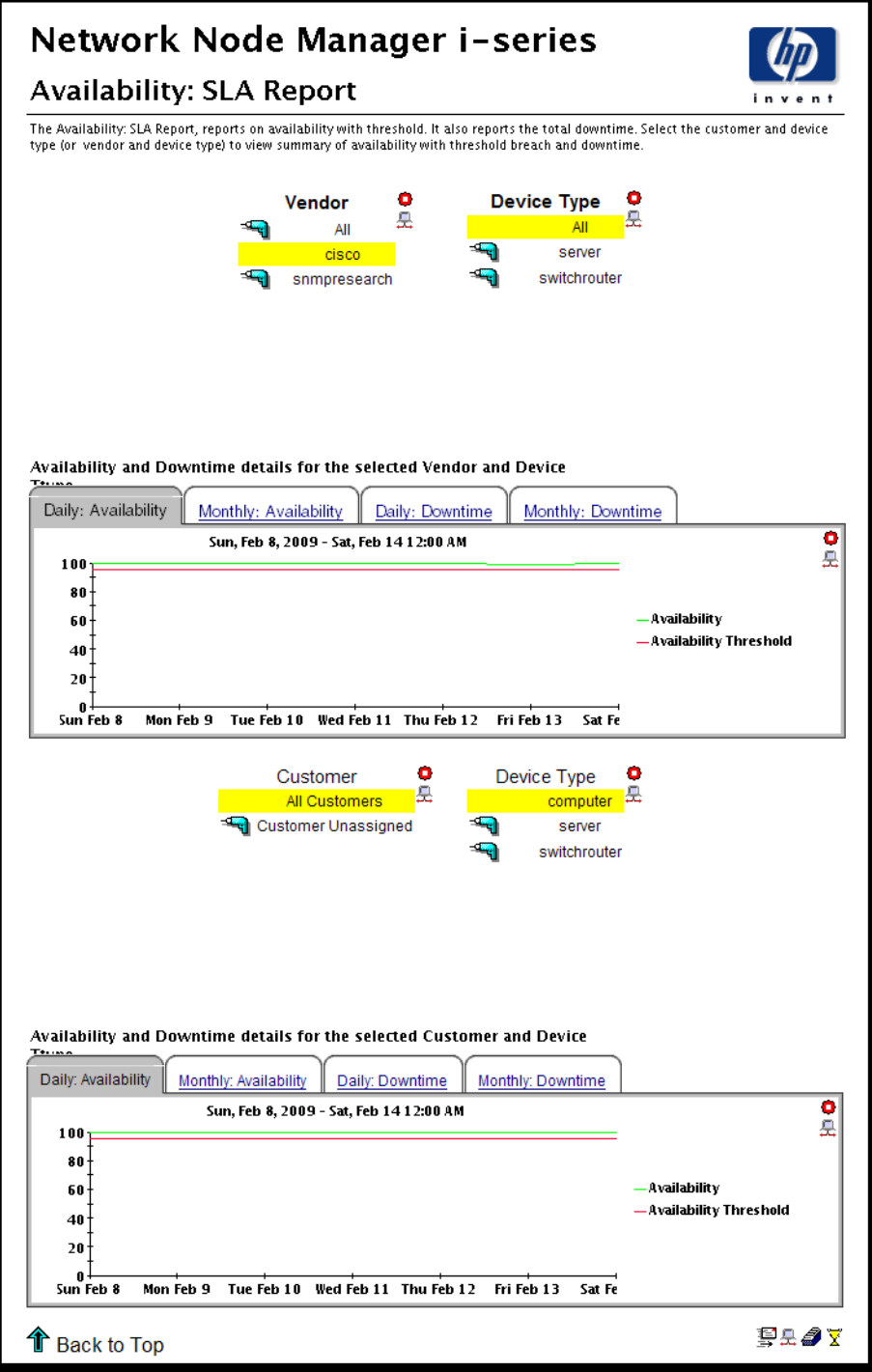

The report answers four questions:

• On average, is a particular vendor operating above or below the threshold for availability?

- Is a particular device type from one vendor operating above or below the threshold?
- On average, are the devices owned by a customer operating above or below the threshold?
- Is a device type owned by a particular customer operating above or below the threshold?

The report looks at downtime details as well as availability details.

You can compare the following:

- Actual availability to the SLA value (the threshold for availability)
- Actual downtime to the SLA value (the threshold for downtime)

## <span id="page-50-1"></span><span id="page-50-0"></span>Sample 5: Executive Summary by Vendor

<span id="page-50-2"></span>The Executive Summary by Vendor report aggregates alarm category and alarm severity data at the vendor level, on a station-by-station basis, as shown in [Figure 10](#page-50-1).

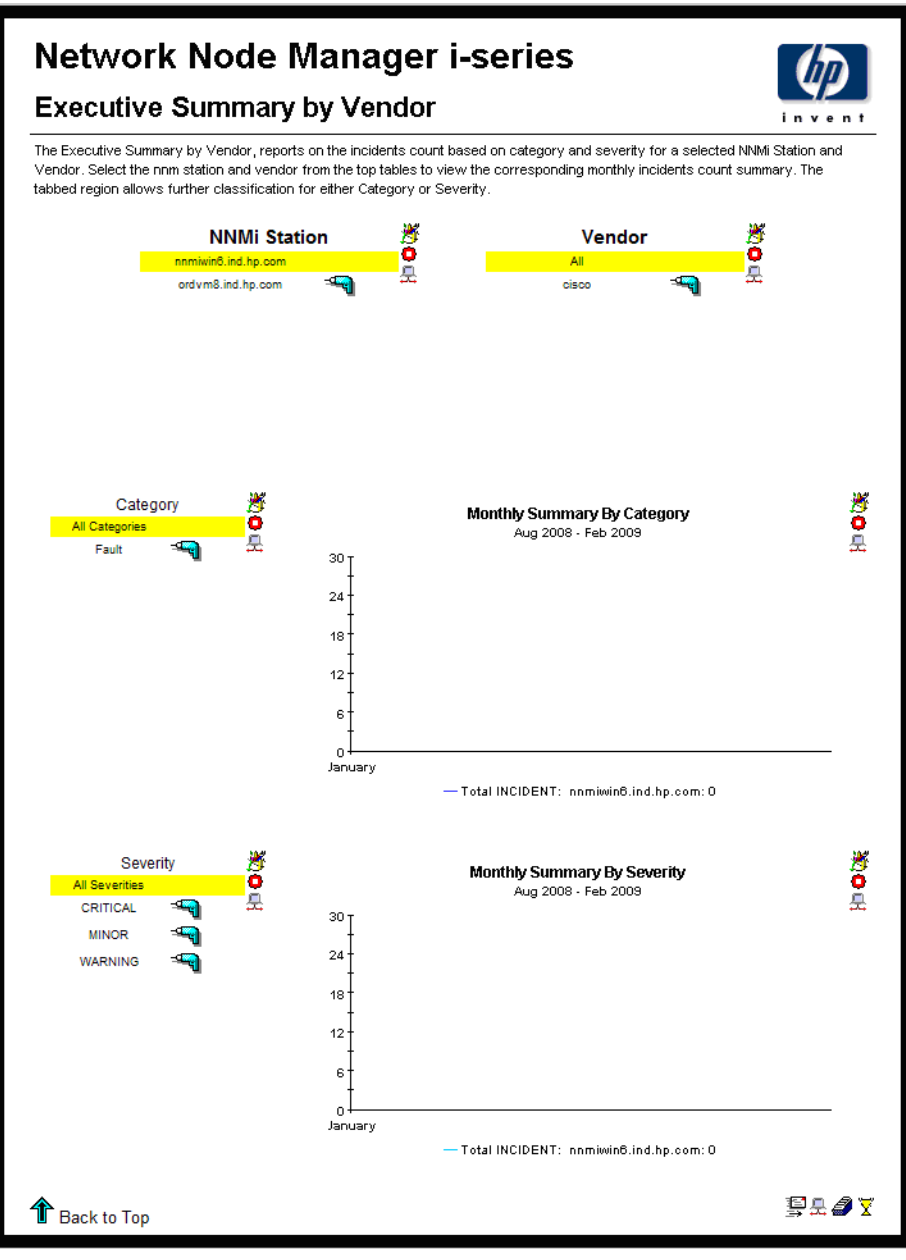

**Figure 10 Executive Summary by Vendor Report**

You can use this report to determine the following:

- Distribution of alarms across alarm categories
- Whether the number of alarms per category is increasing or decreasing
- Distribution of severity levels
- Whether the number of alarms per severity level is increasing or decreasing

## <span id="page-51-0"></span>Sample 6: Incident Summary by NNMi Station

The Incident Summary by NNMi Station report aggregates the total number of incidents on a station-by-station basis, as shown in [Figure 11.](#page-51-1)

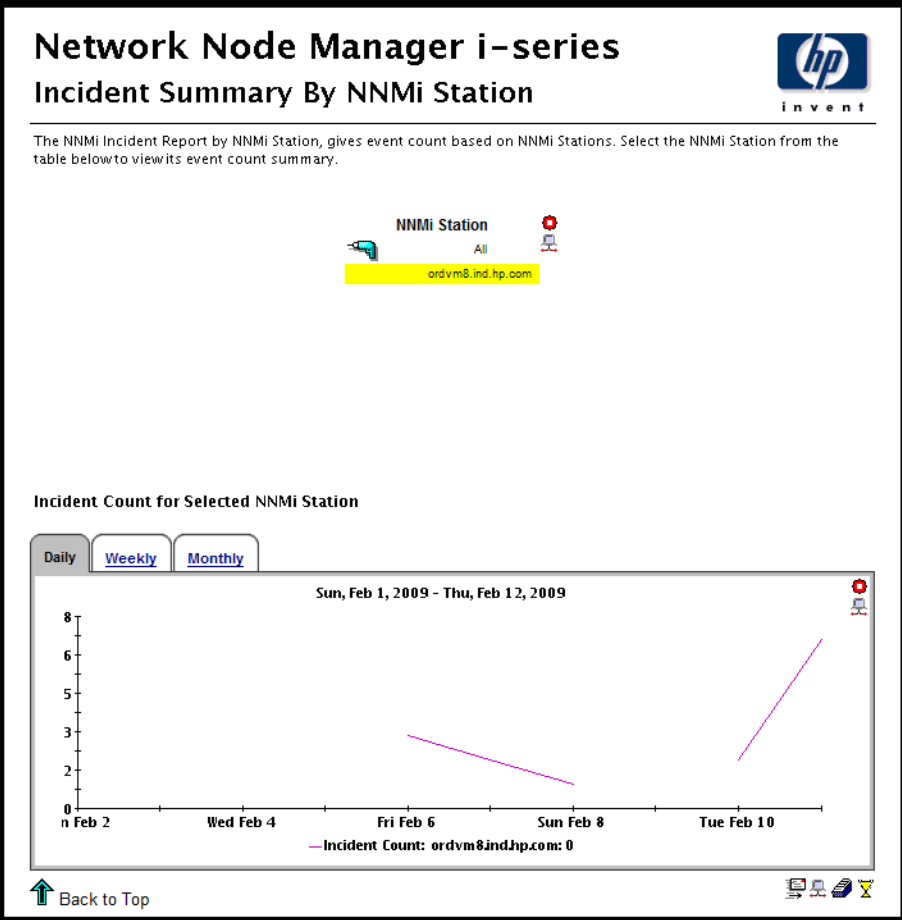

<span id="page-51-1"></span>**Figure 11 Incident Summary by NNMi Station Report**

You can use the report to determine the following:

- Total for each NNMi station
- Whether the total is increasing or decreasing

## <span id="page-52-0"></span>Sample 7: Forecast by Severity

<span id="page-52-2"></span>The Forecast by Severity report produces an alarm severity forecast, as shown in [Figure 12.](#page-52-1) The report aggregates severity data across all devices on a station-by-station basis, calculates a baseline value for each severity level, and enables you to compare the baseline value to F30, F60, and F90.

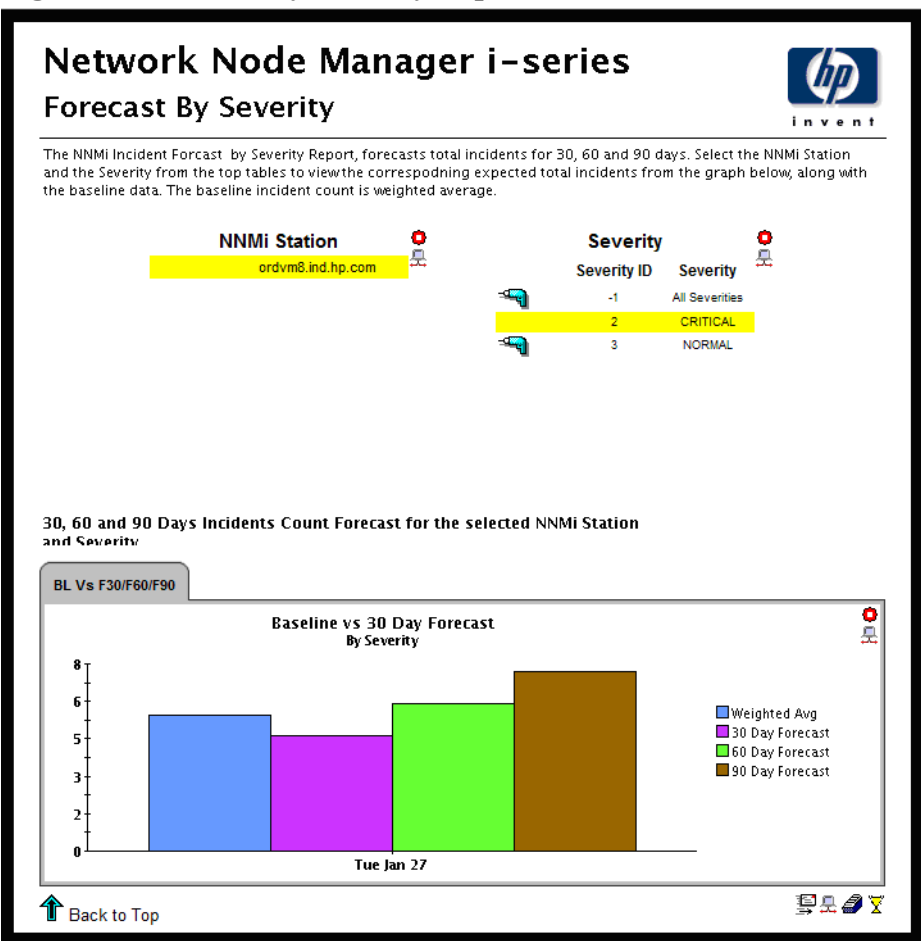

<span id="page-52-1"></span>**Figure 12 Forecast by Severity Report**

You can use the report to determine the following:

- Which severity level was most prevalent over the baseline period
- How each severity level is expected to behave in the future

## <span id="page-53-0"></span>Sample 8: Hot Spots: Top 20 by Device

<span id="page-53-2"></span>The Hot Spots: Top 20 by Device report aggregates incidents for each device on a station-by-station basis, as shown in [Figure 13.](#page-53-1) You can use the report to determine which devices are responsible for the most incidents. You select a station, and then select a severity level. The graph below the report produces a list of devices, ranked by the number of incidents, from highest to lowest. The graph enables you to see incident statistics for the 20 devices responsible for the majority of incidents.

Network Node Manager i-series Hot Spots: Top 20 By Device The top 20 Hot Spots Report reports on the top 20 devices generating the most severe events, aggregated daily and weekly. o<br>e ö **NNMi Station Severity** Ā ordym8.ind.hp.co **Severity Id Severity**  $\mathcal{A}$ **All Severities** CRITICAL **NORMAL**  $\bar{\mathbf{x}}$ Top 20 Devices generating most incidents for the selected NNMi Station and Coverity Daily Weekly **Top 20 Devices Generating Most INCIDENTs** 요 Sun, Feb 15, 2009 [Asia/Calcutta] **Incident Count Device** iptom3 All Nodes ₽£∂y 1 Back to Top

<span id="page-53-1"></span>**Figure 13 Hot Spots: Top 20 by Device Report**

## <span id="page-54-0"></span>Sample 9: NNMi Incidents by Category and Device

The NNMi Incidents by Category and Device report aggregates incident category statistics on a station-by-station basis, as shown in [Figure 14](#page-54-1). You can use the report to drill down from an incident category to a list of the devices responsible for the alarms in that category. The devices are ranked by the number of incidents in that alarm category, from highest to lowest. You can use the report to determine which devices are responsible for the majority of incidents in each alarm category.

Network Node Manager i-series NNMi Incidents by Category and Device The NNMi Incidents by Category and Device report provides incident count grouped by category and device. Select the over monthly, weekly and daily.  $\bullet$ ۰ **NNMi Station** Category Ā ġ, ordvm8.ind.hp Category ID Category  $-1$ All Categories  $\mathcal{L}$ Fault Incident Count by Device for the selected NNMi Station and Category Daily Weekly Monthly  $\frac{1}{2}$ **Incident Count By Device** Wed, Feb 11, 2009 [Asia/Calcutta] **Device Incident Count** All Nodes piwint15 8 iptom3 §£∂Y **Back to Top** 

<span id="page-54-1"></span>**Figure 14 Incidents by Category and Device Report**

## <span id="page-55-0"></span>Sample 10: NNMi Incidents by Severity and Device

<span id="page-55-2"></span>The NNMi Incidents by Severity and Device report aggregates severity level statistics on a station-by-station basis, as shown in [Figure 15.](#page-55-1) You can use the report to drill down from a severity level to a list of the devices responsible for the alarms in that level. The devices are ranked by number of incidents in that severity level, from highest to lowest. You can use the report to determine which devices are responsible for the majority of incidents in each severity level.

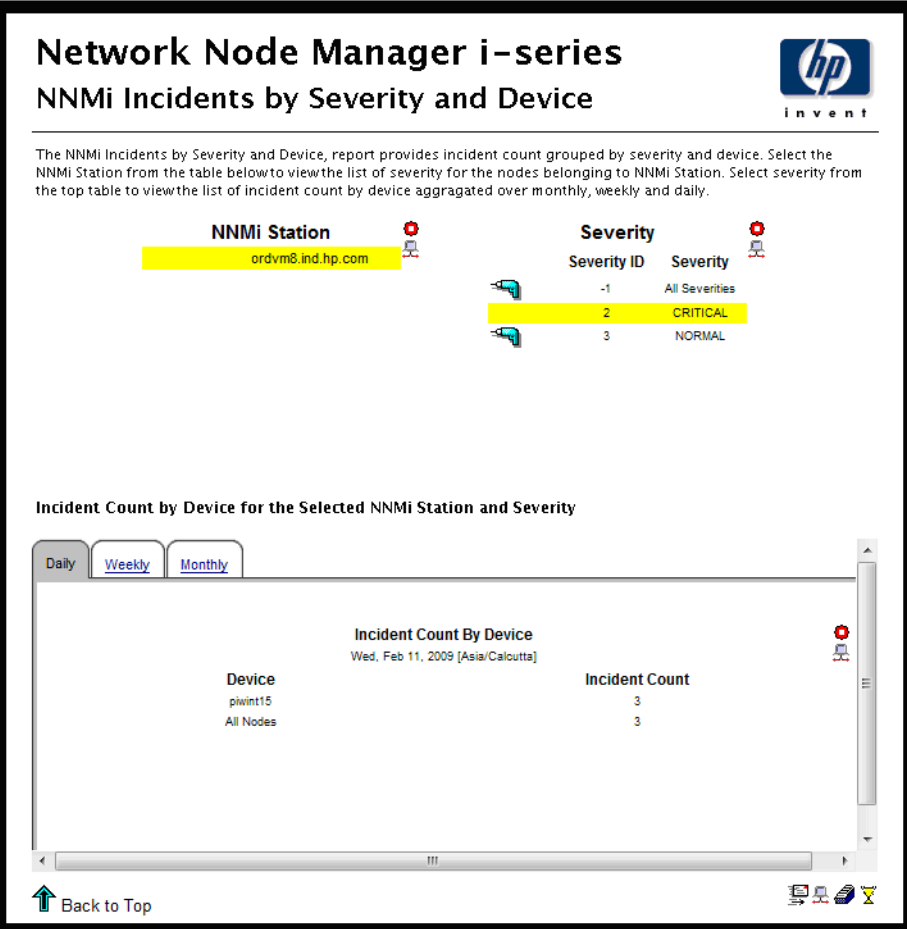

<span id="page-55-1"></span>**Figure 15 NNMi Incidents by Severity and Device Report**

## <span id="page-56-0"></span>Sample 11: Executive Summary by Severity

<span id="page-56-2"></span>The Executive Summary by Severity report compiles data about the number of incidents per severity level, as shown in [Figure 16.](#page-56-1) The results are available on a vendor-by-vendor basis and on a customer-by-customer basis. After selecting the NNMi station, select a vendor and a severity level. The graph to the right shows the trend line for the number of incidents for this particular device and this particular severity level. You can also select a customer and a severity level. The graph to the right shows the trend line for the number of incidents for this particular customer and this particular severity level. You can use the report to determine whether the incident count for a severity level is increasing or decreasing.

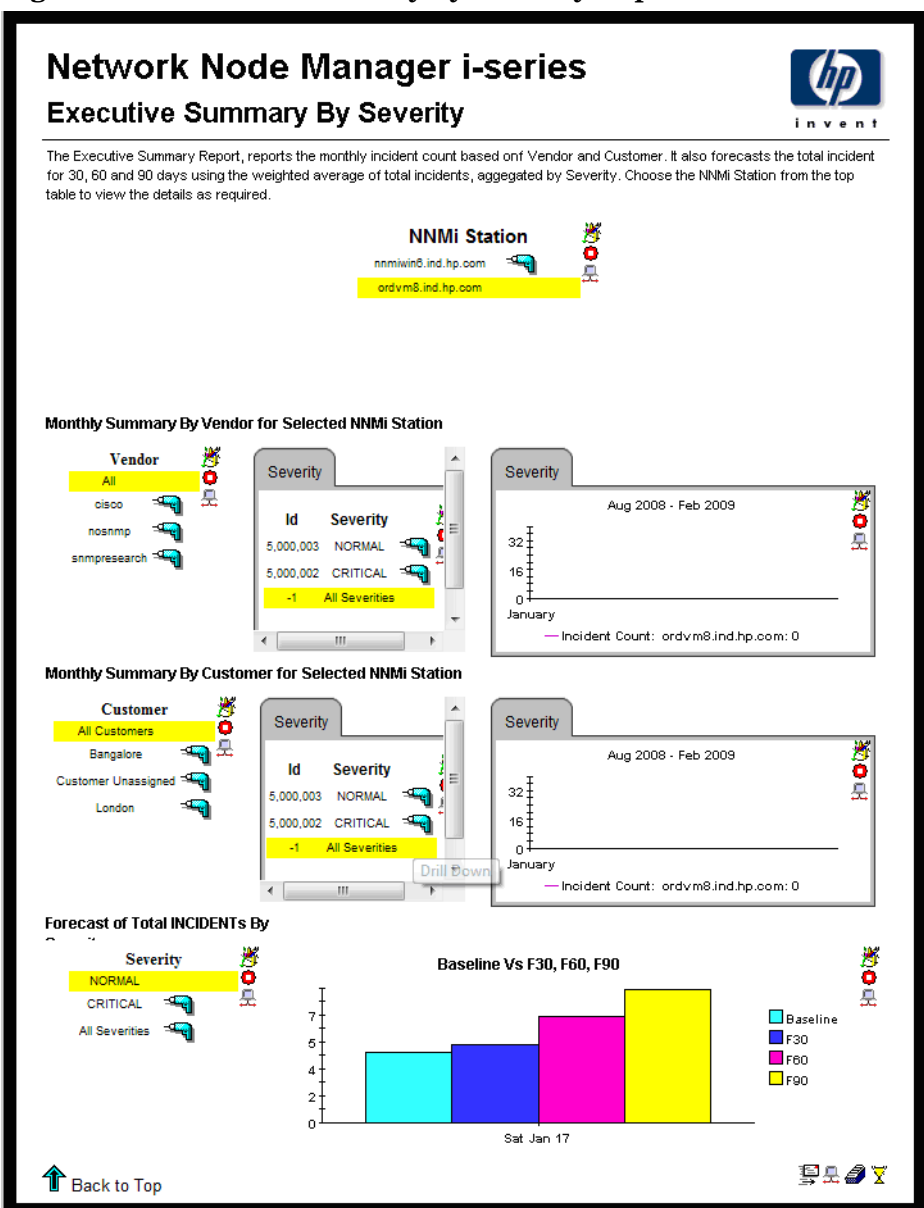

<span id="page-56-1"></span>**Figure 16 Executive Summary by Severity Report**

# A Changing How You View Tables and Graphs

This appendix describes the how to change the view options for tables and graphs in HP Network Node Manager i-series Software (NNMi).

### Changing View Options

<span id="page-58-1"></span><span id="page-58-0"></span>You can view any table or graph in several ways. Although the default view is usually adequate, you can easily change to a different view.

### Changing View Options in Report Viewer

If you are using Report Viewer, right-click the object to open a list of view options.

### Changing View Options in Web Access Server

To change the default view of a table or graph using the Web Access Server, follow these steps:

- 1 In the links bar, click Preferences.
- 2 In the navigation frame, expand Reports.
- 3 Click Viewing.
- 4 Select the Allow Element Editing box.
- 5 Click Apply.
- 6 Click the Edit icon next to the table or graph.

## View Options for Tables

NNMi provides a wide variety of options that enable you to modify the way you view tables.

### Opening a List of Table View Options

To open a pop-up menu of table view options, do one of the following:

• *Report Viewer*

Right-click a table.

• *Web Access Server*

Select the Edit Table icon.

The table view options menu is shown in Figure 17.

#### **Figure 17 Table View Options Menu**

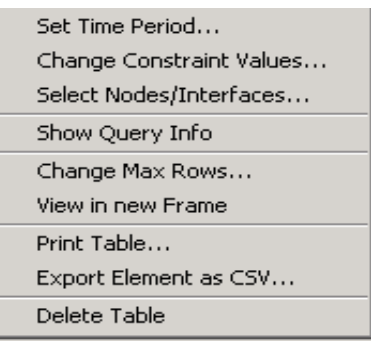

### Table View Options

<span id="page-60-3"></span>You can change a wide variety of table view options, as described in Table 1.

**Table 1 Table View Options**

<span id="page-60-1"></span>

| Option                          | <b>Function</b>                                                                                                    |
|---------------------------------|----------------------------------------------------------------------------------------------------|
| <b>Set Time Period</b>          | Alters the relative time period (relative to now) or set an<br>absolute time period.                                                                                                    |
| Use Absolute Time               | Shortens the period of time covered by the table from (for<br>example, from 42 days to 30 or 7 days). If you are interested in<br>a specific period of time that starts in the past and stops before<br>yesterday, select a Start Time and an End Time.        |
| <b>Change Constraint Values</b> | Loosens or tightens a constraint, thereby raising or lowering<br>the number of elements that conform to the constraint. To<br>loosen a constraint, set the value lower. To tighten a<br>constraint, set the value higher.                                      |
| Select Nodes/Interfaces         | Enables you to change the scope of the table by limiting the<br>table to specific nodes, specific interfaces, or a specific group of<br>nodes or interfaces.                                                                                                   |
| Show Query Info                 | This option shows the database queries that have been<br>executed to obtain the records. It helps to debug the reports.                                                                                                    |
| Change Max Rows                 | Increases or decreases the number of rows in a table. The<br>default is 50. If you expand the default, the table may take<br>more time to open. If you are trending a large network, using<br>the default ensures that the table opens as quickly as possible. |
| View in New Frame               | Opens the table in a Table Viewer window, as shown in<br>Figure 18. If required, make the data in the table more legible<br>by resizing the window                                                                                                    |

<span id="page-60-2"></span>[Figure 18](#page-60-0) show the Table Viewer window opened by the View in New Frame option.

**Figure 18 Table Viewer Window** 

<span id="page-60-0"></span>

| <b>Bu</b> Table Viewer |                     |                                                                       |               | 그므                  |
|------------------------|---------------------|-----------------------------------------------------------------------|---------------|---------------------|
|                        |                     | Polled IP QoS Statistics Data - Input<br><b>Over Previous 6 Hours</b> |               |                     |
| Direction              | <b>IpPrecedence</b> | Switched Bytes                                                        | Switched Pkts | Time Period         |
| Input                  | 0                   | 105,688                                                               | 675           | Tue Oct 29 07:00 AM |
| Input                  |                     | ο                                                                     | 0             | Tue Oct 29 07:00 AM |
| Input                  | 2                   | Ω                                                                     | 0             | Tue Oct 29 07:00 AM |
| Input                  | з                   | 0.                                                                    | 0             | Tue Oct 29 07:00 AM |
| Input                  | 4                   | 0                                                                     | 0             | Tue Oct 29 07:00 AM |
| Input                  | 5.                  | Ω                                                                     | 0             | Tue Oct 29 07:00 AM |
| Input                  | 6.                  | 600                                                                   | 5             | Tue Oct 29 07:00 AM |
| Input                  |                     | 0                                                                     | 0             | Tue Oct 29 07:00 AM |
| Input                  | 0                   | 98,334                                                                | 638           | Tue Oct 29 06:45 AM |
| Input                  |                     | 0.                                                                    | 0             | Tue Oct 29 06:45 AM |
| Input                  | 2                   | n.                                                                    | 0             | Tue Oct 29 06:45 AM |
| Input                  | з                   | 0.                                                                    | 0             | Tue Oct 29 06:45 AM |
| Input                  | 4                   | 0                                                                     | 0             | Tue Oct 29 06:45 AM |

## View Options for Graphs

NNMi provides a wide variety of options that enable you to modify the way you view graphs.

 $\overline{\phantom{a}}$ 

### Opening a List of Graph View Options

To open a pop-up list of graph view options, do one of the following:

• *Report Viewer*

Right-click a graph.

• *Web Access Server*

Select the Edit Graph icon.

The graph view options menu is shown in Figure 17.

#### **Figure 19 Graph View Options Menu**

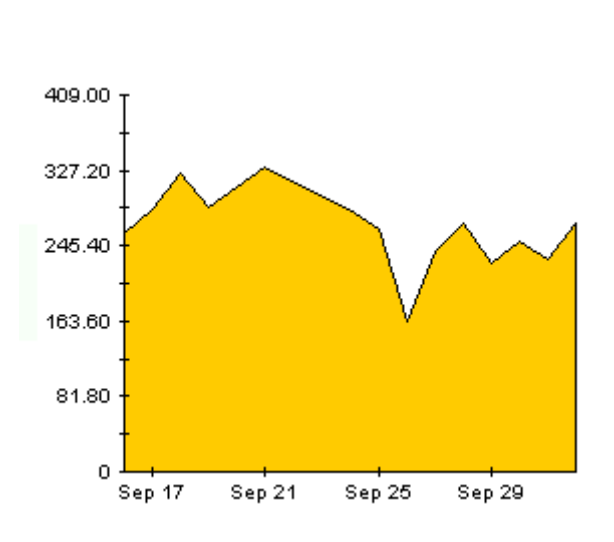

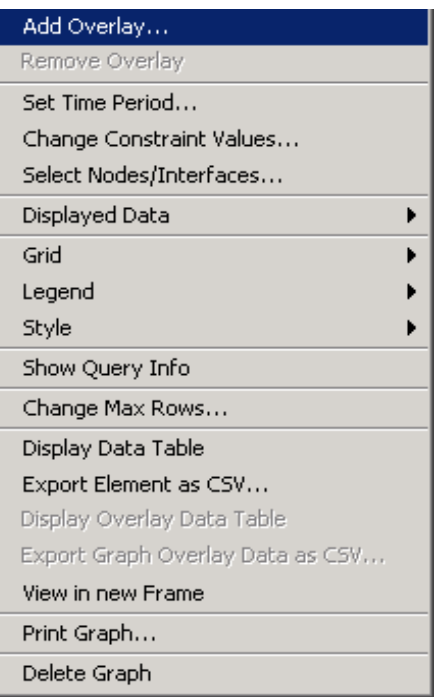

### Graph View Options

<span id="page-62-5"></span>You can change a wide variety of graph view options, as described in Table 1.

**Table 2 Graph View Options**

<span id="page-62-4"></span><span id="page-62-3"></span><span id="page-62-2"></span><span id="page-62-1"></span><span id="page-62-0"></span>

| Option                          | <b>Function</b>                                                                                                    |
|---------------------------------|----------------------------------------------------------------------------------------------------|
| <b>Set Time Period</b>          | Alters the relative time period (relative to now) or set an<br>absolute time period.                                                                                                    |
| <b>Change Constraint Values</b> | Loosens or tightens a constraint, thereby raising or lowering<br>the number of elements that conform to the constraint. To<br>loosen a constraint, set the value lower. To tighten a<br>constraint, set the value higher.                                      |
| <b>Select Nodes/Interfaces</b>  | Enables you to change the scope of the table by limiting the<br>table to specific nodes, specific interfaces, or a specific group of<br>nodes or interfaces.                                                                                                   |
| Displayed Data                  | For every point on a graph, displays data in a spread sheet.                                                                                                    |
| Grid                            | Add the following to the graph:<br>X axis grid lines<br>$\bullet$<br>Y axis grid lines<br>$\bullet$<br>X and Y axis grid lines                                                                                                    |
| Legend                          | Deletes or repositions the legend.                                                                                                    |
| Style                           | See Style Menu Options on page 64.                                                                                                    |
| Show Query Info                 | Shows the database queries that have been executed to obtain<br>the records. It helps to debug the reports.                                                                                                    |
| Change Max Rows                 | Increases or decreases the number of rows in a table. The<br>default is 50. If you expand the default, the table may take<br>more time to open. If you are trending a large network, using<br>the default ensures that the table opens as quickly as possible. |
| Display Data Table              | Changes a graph to a spreadsheet, as shown in Figure 27 on<br>page 69.                                                                                                    |
| Export Element as CSV           | Exports this element into the CSV file.                                                                                                    |
| View in New Frame               | Opens graph in a Graph Viewer window, as shown in Figure 28<br>on page 70.                                                                                                    |
| Print Graph                     | Prints the table or graph that you have chosen.                                                                                                    |

### <span id="page-63-0"></span>Style Menu Options

<span id="page-63-1"></span>To display a list of seven view options for graphs, select Style from the main menu, as shown in Figure 1.

#### **Figure 20 Style Menu**

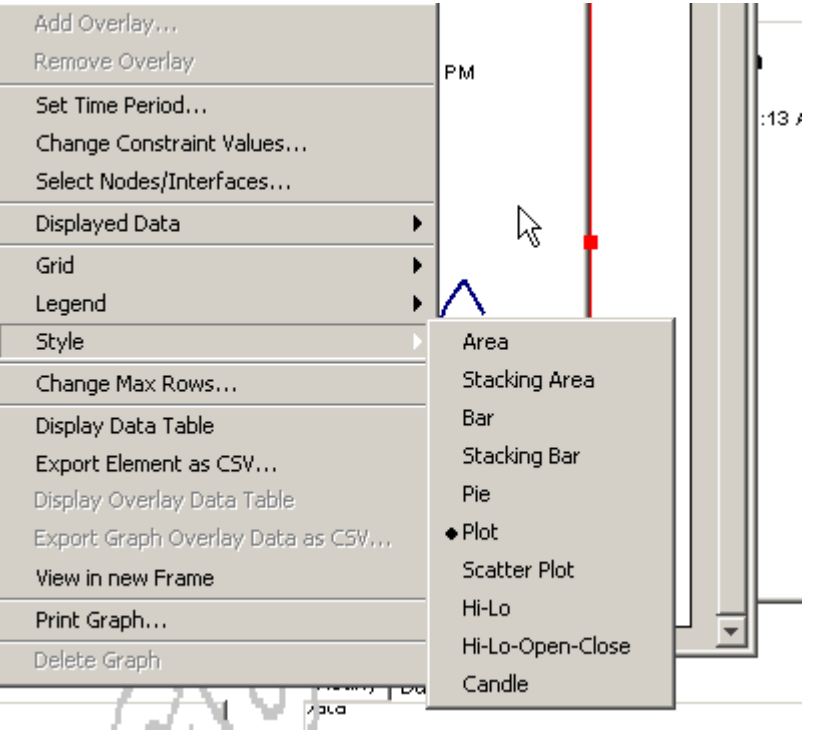

#### <span id="page-64-0"></span>Area Option

<span id="page-64-2"></span><span id="page-64-1"></span>The Area option changes the plot or bar chart to an area graph, as shown in [Figure 21](#page-64-0).

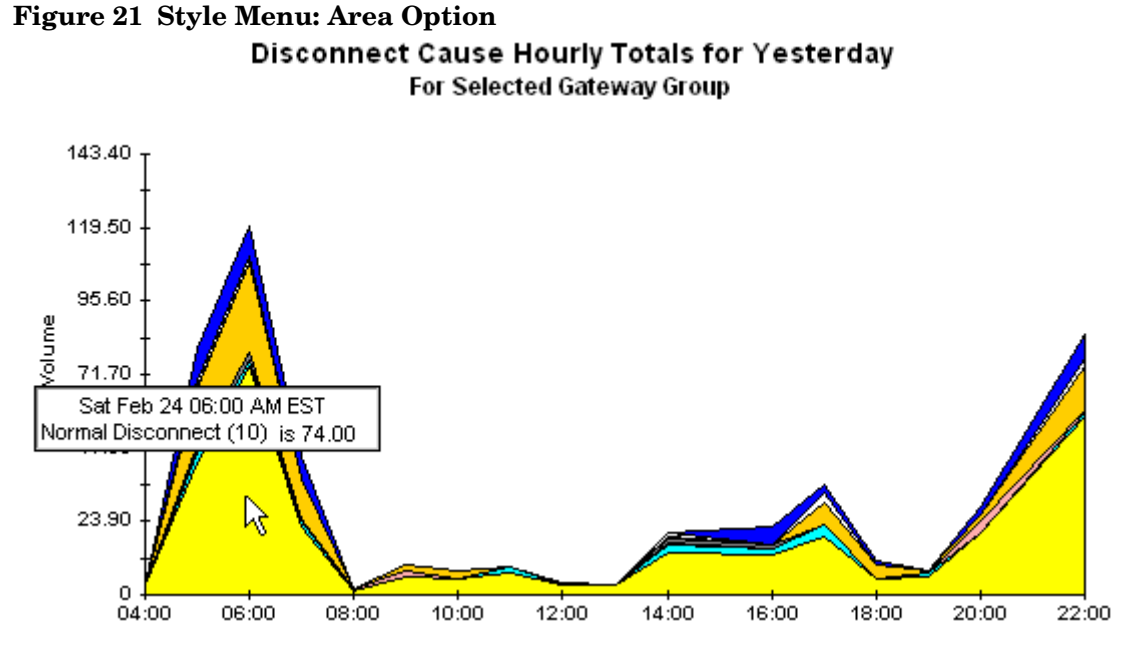

Relative values and total values are easy to view in this format. However, absolute values for smaller data types may be hard to see.

To display the exact value for that location, click anywhere within a band of color.

To shorten the time span of a graph, press SHIFT+ALT and hold down the mouse button to highlight the time span on which you want to focus. Release the mouse button to display the selected time span.

#### Stacking Area Option

<span id="page-65-5"></span><span id="page-65-2"></span>The Stacking Area option changes the area or plot graph to a stacking area graph, as shown in [Figure 22.](#page-65-0) This view is suitable for displaying a small number of variables.

<span id="page-65-0"></span>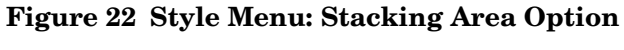

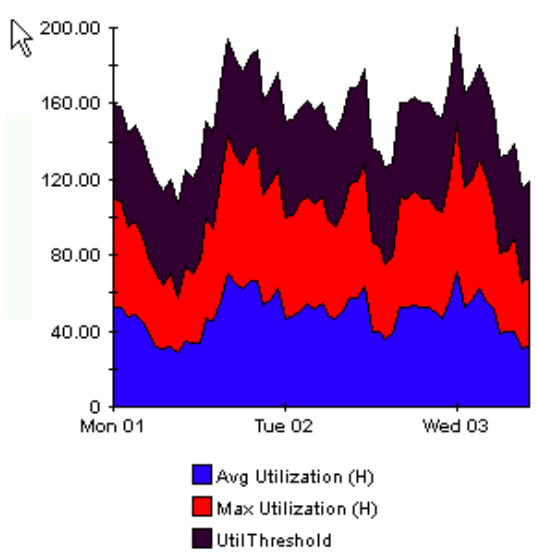

#### Bar Option

<span id="page-65-4"></span><span id="page-65-3"></span>The Bar option changes the graph to a bar chart. This view is suitable for displaying relatively equal values for a small number of variables. There are three variables in the graph shown in in [Figure 23.](#page-65-1)

<span id="page-65-1"></span>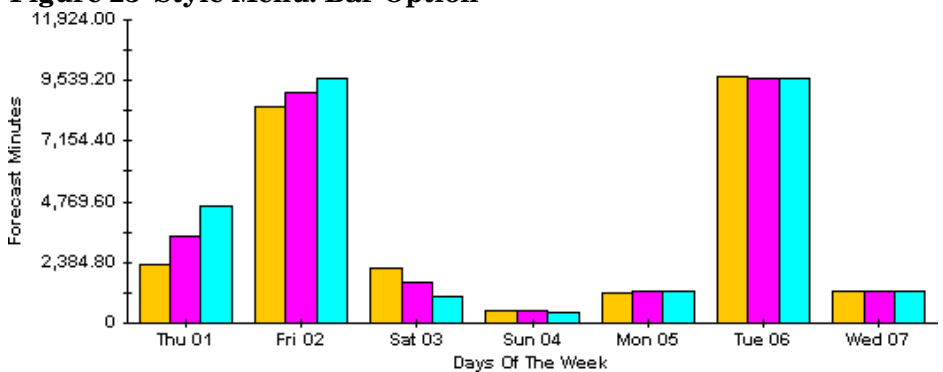

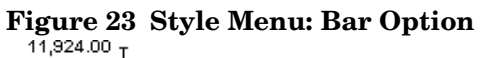

#### Stacking Bar Option

<span id="page-66-3"></span><span id="page-66-2"></span>The Stacking Bar option changes the plot or area graph to a stacking bar chart, as shown in [Figure 24.](#page-66-0) If you increase the width of the frame, the time scale becomes hourly. If you increase the height of the frame, the call volume shows in units of ten.

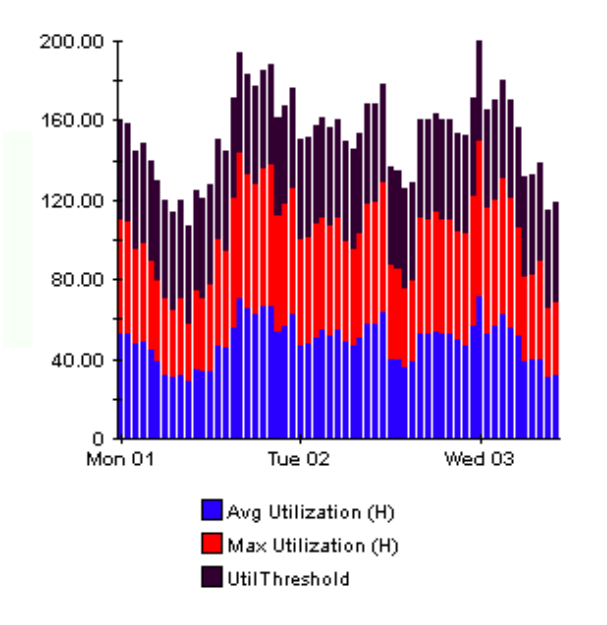

<span id="page-66-0"></span>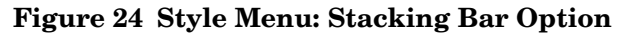

#### **Plot Option**

<span id="page-66-4"></span>The Plot option changes bands of color in an area graph to lines, as shown in [Figure 25.](#page-66-1) If you adjust the frame width, you can make the data points align with hour. If you adjust the frame height, you can turn call volume into whole numbers.

<span id="page-66-1"></span>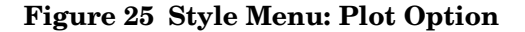

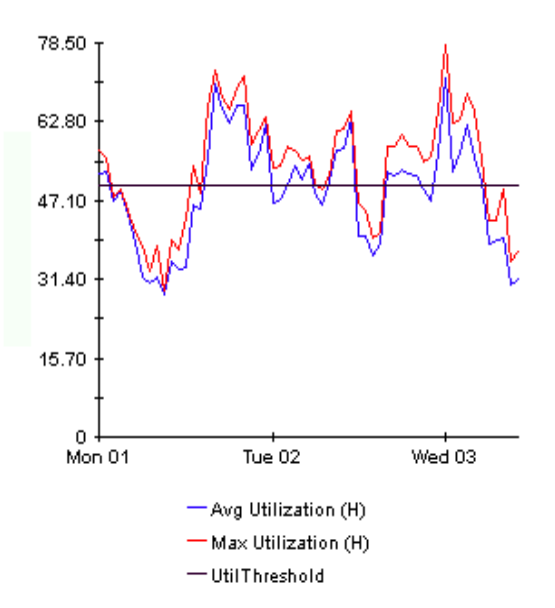

#### Pie Option

<span id="page-67-1"></span>The Pie options changes an area graph to a pie chart, as shown in [Figure 26](#page-67-0). Bands in an area graph convert to slices of a pie and the pie constitutes a 24-hour period. This view is helpful when a small number of data values are represented and you are looking at data for one day. If you are looking at data for more than one day, you will see multiple pie graphs, one for each day.

<span id="page-67-0"></span>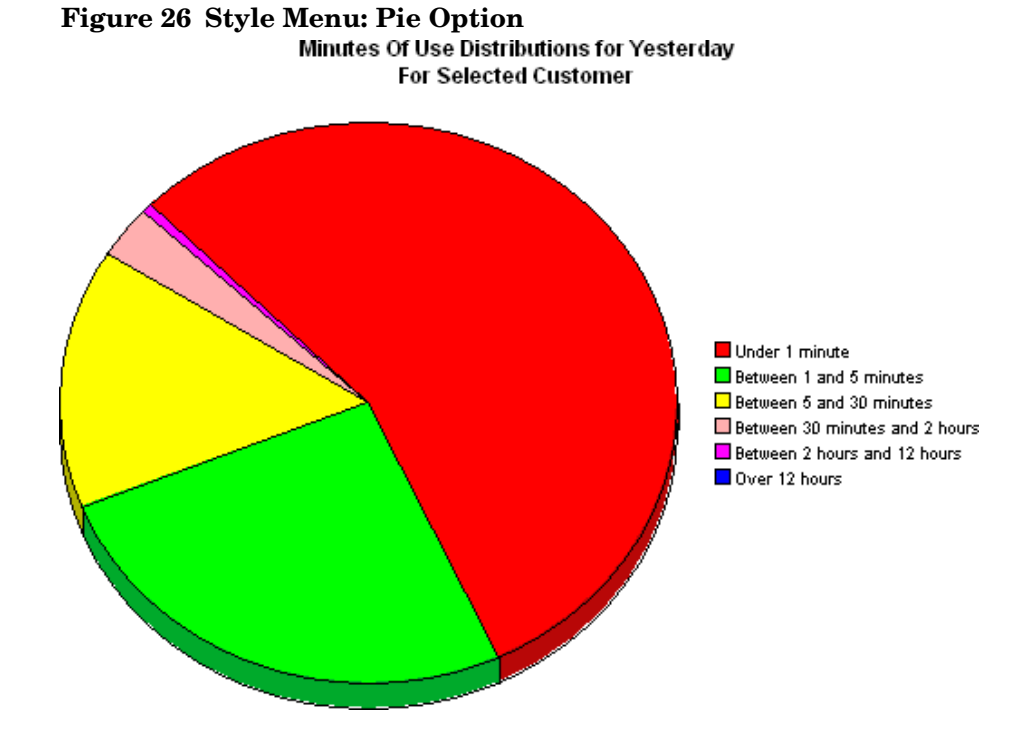

### <span id="page-68-0"></span>Display Data Table Option

<span id="page-68-2"></span>The Display Data Table option changes a graph to a spreadsheet, as shown in [Figure 27](#page-68-0).

**Figure 27 Display Data Table Option** 

<span id="page-68-1"></span>

| Data table for 8.1 |         |
|--------------------|---------|
| X Axis             | Average |
| Tue Feb 19         | 0.809   |
| Tue Feb 19         | 0.621   |
| Tue Feb 19 …       | 1.026   |
| Tue Feb 19         | 0.362   |
| Tue Feb 19         | 1.171   |
| Tue Feb 19         | 1.051   |
| Tue Feb 19         | 0.284   |
| Tue Feb 19         | 0.826   |
| Tue Feb 19         | 1.483   |
| Tue Feb 19         | 0.967   |
| Tue Feb 19         | 1.471   |
| Tue Feb 19         | 1.308   |
| Tue Feb 19         | 1.123   |
| Tue Feb 19         | 0.93    |
| Tue Feb 19         | 1.497   |
| Tue Feb 19         | 0.806   |
| Tue Feb 19         | 0.725   |
| Tue Feb 19         | 0.875   |
| Tue Feb 19         | 1.06    |
| Tue Feb 19         | 1.254   |
| Tue Feb 19         | 0.518   |
| Tue Feb 19         | 0.822   |
| Tue Feb 19         | 0.971   |
| Tue Feb 19         | 0.77    |

### <span id="page-69-0"></span>View in New Frame Option

The View in New Frame option opens a graph in a Graph Viewer window, as shown in [Figure 28.](#page-69-0) You can improve legibility by resizing the window.

**Figure 28 View in New Frame Option** 

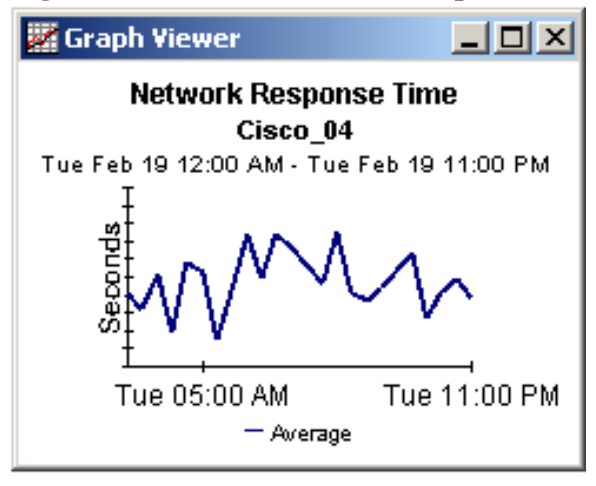

# Index

### A

adding alarm categories, [39](#page-38-0) LIR mappings, [28](#page-27-0) NNMi station, [36](#page-35-0) properties, [33](#page-32-0) Add or Update Category Information form, [38](#page-37-1) Add or Update NNMi List form, [35](#page-34-0) alarm categories adding, [39](#page-38-0) removing, [40](#page-39-1) updating, [39](#page-38-1) Application Server, PI, [21](#page-20-0) applying changes to PI forms, [34](#page-33-0) architecture, distributed, [11](#page-10-0) area graphs, changing from plot or bar charts, [65](#page-64-1) to stacking area graphs, [66](#page-65-2) Area option, [65](#page-64-2) attributes, defining incidents with NNMi, [12](#page-11-0) availability, changing threshold, [42](#page-41-0) Availability: SLA Report, [49](#page-48-2) Availability Forecast by Customer report, [48](#page-47-2) Availability subdirectory, [13](#page-12-0)

#### B

bar charts changing from graphs, [66](#page-65-3) stacking, [67](#page-66-2) Bar option, [66](#page-65-4) bottlenecks, [11](#page-10-1)

### C

canceling changes to PI forms, [34](#page-33-0) capacity trends, [11](#page-10-2)

categories, alarm adding, [39](#page-38-0) removing, [40](#page-39-1) synchronizing with nodes, [42](#page-41-1) updating, [39](#page-38-1) Category subdirectory, [14](#page-13-0) CD, extracting packages, [19](#page-18-0) central server configuring, [26](#page-25-0) to [31](#page-30-0) Change Constraint Values option, [61](#page-60-1), [63](#page-62-0) Change Max Rows option, [61](#page-60-2), [63](#page-62-1) changing area graphs to pie charts, [68](#page-67-1) stacking area graphs, [66](#page-65-2) stacking bar charts, [67](#page-66-3) availability thresholds, [42](#page-41-0) bar charts to area graphs, [65](#page-64-1) color bands in area graphs to lines, [67](#page-66-4) graphs to bar charts, [66](#page-65-3) spreadsheets, [69](#page-68-1) graph views, [16](#page-15-0) parameters Report Viewer, [15](#page-14-0) Web Access Server, [16](#page-15-1) plot charts to area graphs, [65](#page-64-1) graphs to stacking area graphs, [66](#page-65-5) graphs to stacking bar charts, [67](#page-66-2) table views, [16](#page-15-0) view options, [59](#page-58-0) views in PI forms, [34](#page-33-1) charts changing area graphs to pie charts, [68](#page-67-1) bar charts to area graphs, [65](#page-64-1) graphs to bar charts, [66](#page-65-3) plot charts to area graphs, [65](#page-64-1) stacking bar, [67](#page-66-2) client documentation, [21](#page-20-1) clocks, synchronizing system, [26](#page-25-1)

closing PI forms, [34](#page-33-0) CODA/PA agent support, [11](#page-10-3) collecting data NNMi stations, [33](#page-32-1) to [43](#page-42-0) PI description, [11](#page-10-4) process, [42](#page-41-2) collection details, checking, [43](#page-42-1) color bands, changing to lines, [67](#page-66-4) command, setup, [19](#page-18-1) Common Property Tables required version, [17](#page-16-0) upgrading, [20](#page-19-0) configuring central server, [26](#page-25-0) to [31](#page-30-0) satellite server, [32](#page-31-0) Consolidated subdirectory, [14](#page-13-1) consolidating PI and NNMi data, [11](#page-10-5) to [12](#page-11-1) copy policies automatically generated, verifying, [29](#page-28-0) generating manually, [30](#page-29-0) setting copy type manually, [30](#page-29-1) copy type, setting manually, [30](#page-29-1) creating Web Service Client User Account, [18](#page-17-0) customer availability reports, [48](#page-47-3) customers, sharing reports with, [15](#page-14-1) customizing reports, [15](#page-14-2) to [16](#page-15-2)

### D

data collecting NNMi stations, [33](#page-32-1) to [43](#page-42-0) PI, [11](#page-10-4), [42](#page-41-2) consolidating PI and NNMi, [11](#page-10-5) to [12](#page-11-2) warehousing, [11](#page-10-6) default view forms, [34](#page-33-2) tables, [59](#page-58-1) defining incidents with NNMi attributes, [12](#page-11-0) deployed reports, viewing, [21](#page-20-2) Detailed Availability Report on Node Level, [47](#page-46-2) Detailed Availability Report on Station Level, [46](#page-45-1) device reports Hot Spots: Top 20 by Device, [54](#page-53-2) NNMi Incidents by Severity and Device, [56](#page-55-2) Device view, [34](#page-33-3)

directories, Report Pack, [13](#page-12-1) to [14](#page-13-2)

display, limiting report, [15](#page-14-3) Display Data Table option, [63](#page-62-2), [69](#page-68-2) Displayed Data option, [63](#page-62-3) displaying view options for graphs, [64](#page-63-1) distributed architecture, [11](#page-10-0) system, setting up, [25](#page-24-0) to [32](#page-31-1) distributed system reporting, [26](#page-25-2) documents, related clients, [21](#page-20-1) Report Pack, [16](#page-15-3)

### E

editing process files central server, [31](#page-30-1) satellite server, [32](#page-31-2) Edit Parameters window, [16](#page-15-4) enabling local independent reporting, [27](#page-26-0) Executive Summary by Severity report, [57](#page-56-2) Executive Summary by Vendor report, [51](#page-50-2) Export Element as CSV option, [63](#page-62-4) extracting Report Pack CD, [19](#page-18-0)

### F

features, PI, [11](#page-10-4) files editing process central server, [31](#page-30-1) satellite server, [32](#page-31-2) troubleshooting NNM8i\_Datapipe.log, [43](#page-42-2) trend.log, [43](#page-42-3) Forecast by Severity report, [53](#page-52-2) forms Add or Update Category Information, [38](#page-37-1) Add or Update NNMi List, [35](#page-34-0) launching PI, [34](#page-33-4) navigating PI, [34](#page-33-5) Remove Alarm Category, [40](#page-39-2) Remove NNMi Station, [37](#page-36-1) Update Availability Threshold, [41](#page-40-1) functions, view option graphs, [63](#page-62-5) tables, [61](#page-60-3)

### G

General subdirectory, [13](#page-12-2)
generating copy policies manually, [30](#page-29-0) reports, [12](#page-11-0)

#### graphs

changing area graphs to stacking bar charts, [67](#page-66-0) bar charts to area graphs, [65](#page-64-0) color bands to lines, [67](#page-66-1) graphs to bar charts, [66](#page-65-0) graphs to pie charts, [68](#page-67-0) graphs to spreadsheets, [69](#page-68-0) plot charts to area graphs, [65](#page-64-1) plot graphs to stacking bar charts, [67](#page-66-2) views, [16](#page-15-0) displaying view options, [64](#page-63-0) opening view options, [62](#page-61-0) Graph Viewer window, [70](#page-69-0)

Grid option, [63](#page-62-0)

#### H

Hot Spots: Top 20 by Device report, [54](#page-53-0)

hourly\_NNMI\_Avail.pro file central server, [31](#page-30-0) satellite server, [32](#page-31-0)

hourly\_NNMI\_INCIDENT.pro file central server, [31](#page-30-1) satellite server, [32](#page-31-1)

[HP Network Node Manager i-series Software.](#page-10-0) *See* NNMi

[HP Performance Insight.](#page-10-0) *See* PI

#### HP-UX

restarting OVPI Timer installing Report Pack, [21](#page-20-0) uninstalling Report Pack, [23](#page-22-0) stopping OVPI Timer extracting packages from CD, [19](#page-18-0) unistalling Report Pack, [22](#page-21-0)

## I

[Incident and Availability Report Pack.](#page-10-0) *See* Report Pack

incident reports Executive Summary by Severity, [57](#page-56-0) Hot Spots: Top 20 by Device, [54](#page-53-1) Incident Summary by NNMi Station, [52](#page-51-0) NNMi Incidents by Category and Device, [55](#page-54-0) NNMi Incidents by Severity and Device, [56](#page-55-0)

incidents, defining with NNMi attributes, [12](#page-11-1) INCIDENT subdirectory, [13](#page-12-0) Incident Summary by NNMi Station report, [52](#page-51-1) Installation Progress window, [20](#page-19-0) installation requirements, [17](#page-16-0) installing Report Pack, [20](#page-19-1) to [21](#page-20-1)

#### L

launching PI forms, [34](#page-33-0) Legend option, [63](#page-62-1) limiting report display, [15](#page-14-0) LIR adding mappings, [28](#page-27-0) description, [26](#page-25-0) enabling, [27](#page-26-0) location-independent reporting adding mappings, [28](#page-27-0) description, [26](#page-25-0) enabling, [27](#page-26-0) log files NNM8i\_Datapipe.log, [43](#page-42-0) NNMi stations, [43](#page-42-1) trend.log, [43](#page-42-2)

#### M

management console window, [34](#page-33-1) manually generating copy policies, [30](#page-29-0) setting copy type, [30](#page-29-1) [Microsoft Windows.](#page-20-2) *See* Windows modifying process files central server, [31](#page-30-1) satellite server, [32](#page-31-2) properties, [33](#page-32-0) Modify Parameter Values window, [15](#page-14-1)

#### N

navigating PI forms, [34](#page-33-2) Near Real Time reports PI, [11](#page-10-1) [Network Node Manager i-series Software.](#page-10-0) *See* NNMi NNM8i\_Datapipe.log file, [43](#page-42-0)

NNMi checking collection details, [43](#page-42-3) collecting data from stations, [33](#page-32-1) to [43](#page-42-4) creating Web Service Client User Account, [18](#page-17-0) defining incidents with attributes, [12](#page-11-1) node reports, [47](#page-46-0) station reports availability details, [46](#page-45-0) incident summaries, [52](#page-51-0) troubleshooting stations, [43](#page-42-1) updating stations, [35](#page-34-0) to [36](#page-35-0) NNMi\_Incident\_Demo package installing Report Pack, [20](#page-19-2) uninstalling Report Pack, [22](#page-21-1) NNMi\_Incident package installing Report Pack, [20](#page-19-3) uninstalling Report Pack, [22](#page-21-2) NNMI\_Report directory, [13](#page-12-1) NNMi Incidents by Category and Device report, [55](#page-54-1) NNMi Incidents by Severity and Device report, [56](#page-55-1) NNMi view, [37](#page-36-0) nodes availability reports, [47](#page-46-0) synchronizing with categories, [42](#page-41-0) NRT reports PI, [11](#page-10-2) O Object/Property Management view launching

catagories for NNMi stations, [40](#page-39-0)

forms, [34](#page-33-3) reports, [21](#page-20-3)

NNMi stations, [37](#page-36-1)

removing

opening view options graphs, [62](#page-61-0) tables, [60](#page-59-0)

options Area, [65](#page-64-2) Bar, [66](#page-65-1) customizing report, [15](#page-14-2) to [16](#page-15-1) Display Data Table, [69](#page-68-1) Pie, [68](#page-67-1) Plot, [67](#page-66-3) Stacking Area, [66](#page-65-2) Stacking Bar, [67](#page-66-4) Style menu, [64](#page-63-1) view changing, [59](#page-58-0) graphs, [62](#page-61-0) to [63](#page-62-2) tables, [60](#page-59-0) to [61](#page-60-0) View in New Frame, [70](#page-69-1) OVPI Timer restarting installing Report Pack, [21](#page-20-4) uninstalling Report Pack, [23](#page-22-1) stopping extracting packages from CD, [19](#page-18-1) uninstalling Report Pack, [22](#page-21-3)

## P

Package Location window installing Report Pack, [20](#page-19-4) uninstalling Report Pack, [22](#page-21-4) Package Manager Welcome window extracting packages from CD, [19](#page-18-2) installing Report Pack, [20](#page-19-5) uninstalling Report Pack, [22](#page-21-5) Package Selection window installing Report Pack, [20](#page-19-6) uninstalling Report Pack, [22](#page-21-6) parameters, changing Report Viewer, [15](#page-14-3) Web Access Server, [16](#page-15-2) [Performance Insight.](#page-10-0) *See* PI PI Application Server, [21](#page-20-5) checking collection details, [43](#page-42-5) collecting data, [11,](#page-10-3) [42](#page-41-1) features, [11](#page-10-3) navigating forms, [34](#page-33-2) processing data, [11](#page-10-3) versions, [17](#page-16-0) pie charts, changing area graphs to, [68](#page-67-0) Pie option, [68](#page-67-1) plot charts, [65](#page-64-0) graphs, [66](#page-65-3)

Plot option, [67](#page-66-3) policies generating copy manually, [30](#page-29-0) verifying copy, [29](#page-28-0) pop-up windows, [34](#page-33-1) Print Graph option, [63](#page-62-3) process files, editing central server, [31](#page-30-2) satellite server, [32](#page-31-2) processing data with PI, [11](#page-10-3) Progress window, [22](#page-21-7)

properties, adding, [33](#page-32-0)

#### R

registering satellite server, [27](#page-26-1) related documents clients, [21](#page-20-6) Report Pack, [16](#page-15-3) Remove Alarm Category form, [40](#page-39-1) Remove NNMi Station form, [37](#page-36-2) removing alarm categories, [40](#page-39-2) NNMi stations, [37](#page-36-3) Report Deployment window, [20](#page-19-7) reporting distributed system, [26](#page-25-1) LIR adding mappings, [28](#page-27-0) description, [26](#page-25-0) enabling, [27](#page-26-0) NRT, [11](#page-10-1) setting up, [25](#page-24-0), [26](#page-25-1) Report Pack extracting packages from CD, [19](#page-18-3) installing, [20](#page-19-1) to [21](#page-20-1) parameters, [15](#page-14-0) uninstalling, [22](#page-21-8) to [23](#page-22-2)

reports Availability: SLA Report, [49](#page-48-0) Availability Forecast by Customer, [48](#page-47-0) customizing, [15](#page-14-2) to [16](#page-15-1) Detailed Availability Report on Node Level, [47](#page-46-1) Detailed Availability Report on Station Level, [46](#page-45-1) Executive Summary by Severity, [57](#page-56-1) Executive Summary by Vendor, [51](#page-50-0) Forecast by Severity, [53](#page-52-0) generating, [12](#page-11-0) Hot Spots: Top 20 by Device, [54](#page-53-0) Incident Summary by NNMi Station, [52](#page-51-1) limiting display, [15](#page-14-0) NNMi Incidents by Category and Device, [55](#page-54-1) NNMi Incidents by Severity and Device, [56](#page-55-1) Report Pack, [13](#page-12-2) to [14](#page-13-0) sample, [45](#page-44-0) to [57](#page-56-2) sharing with customers, [15](#page-14-4) viewing deployed, [21](#page-20-7) Report Undeployment window, [22](#page-21-9) Report Viewer, changing parameters, [15](#page-14-3) view options, [59](#page-58-0) requirements, installation, [17](#page-16-0) restarting OVPI Timer, [21](#page-20-4) root user extracting packages from CD, [19](#page-18-4) installing Report Pack, [21](#page-20-8)

# S

sample reports, [45](#page-44-0) to [57](#page-56-2) satellite server configuring, [32](#page-31-3) registering, [27](#page-26-1) Selection Summary window installing Report Pack, [20](#page-19-8) uninstalling Report Pack, [22](#page-21-10) Select Nodes/Interfaces option graph views, [63](#page-62-4) table views, [61](#page-60-1) server central configuring, [26](#page-25-2) to [31](#page-30-3) satellite configuring, [32](#page-31-3) registering, [27](#page-26-1) Server, PI Application, [21](#page-20-5) Set Time Period option graph views, [63](#page-62-5) table views, [61](#page-60-2)

setting up distributed system, [25](#page-24-1) to [32](#page-31-4) steps for distributed system, [25](#page-24-0) setup command, [19](#page-18-5) severity reports Executive Summary by Severity, [57](#page-56-0) Executive Summary by Vendor, [51](#page-50-1) Forecase by Severity, [53](#page-52-1) NNMi Incidents by Severity and Device, [56](#page-55-0) Severity subdirectory, [14](#page-13-1) sharing reports with customers, [15](#page-14-4) SLA availability reports, [49](#page-48-1) SOAP calls, [12](#page-11-2) software versions, [17](#page-16-0) Solaris restarting OVPI Timer installing Report Pack, [21](#page-20-9) uninstalling Report Pack, [23](#page-22-3) stopping OVPI Timer extracting packages from CD, [19](#page-18-6) uninstalling Report Pack, [22](#page-21-11) spreadsheets, changing graphs to, [69](#page-68-0) stacking area graphs, [66](#page-65-3) bar charts, [67](#page-66-2) Stacking Area option, [66](#page-65-2) Stacking Bar option, [67](#page-66-4) starting OVPI Timer installing Report Pack, [21](#page-20-4) uninstalling Report Pack, [23](#page-22-4) stations, NNMi collecting data, [33](#page-32-1) to [43](#page-42-4) reports, [46,](#page-45-0) [52](#page-51-0) troubleshooting, [43](#page-42-1) updating, [35](#page-34-0) to [36](#page-35-0) stopping OVPI Timer extracting packages from CD, [19](#page-18-1) uninstalling Report Pack, [22](#page-21-3) Style menu options, [64](#page-63-1) subdirectories, Report Pack, [13](#page-12-2) to [14](#page-13-0) [Sun Solaris.](#page-20-2) *See* Solaris synchronizing nodes and categories, [42](#page-41-0) system clocks, [26](#page-25-3) system setting up distributed, [25](#page-24-1) to [32](#page-31-4) synchronizing clocks, [26](#page-25-3)

## T

tables changing views, [16](#page-15-0) display data option, [69](#page-68-1) view options, [60](#page-59-0) to [61](#page-60-3) Table Viewer window, [61](#page-60-4) threshold, changing availability, [42](#page-41-2) trend.log file, [43](#page-42-6) trendadm user, [22](#page-21-12) trend lines, incident, [57](#page-56-3) trends, capacity, [11](#page-10-4) troubleshooting NNMi stations, [43](#page-42-1) type, setting copy, [30](#page-29-1) Type Discovery window, [20](#page-19-9)

## U

uninstalling Report Pack, [22](#page-21-8) to [23](#page-22-2) UNIX logging on as root, [19](#page-18-4) trendadm, [22](#page-21-13) restarting OVPI Timer installing Report Pack, [21](#page-20-10) uninstalling Report Pack, [23](#page-22-5) stopping OVPI Timer extracting packages from CD, [19](#page-18-7) uninstalling Report Pack, [22](#page-21-14) Update Availability Threshold form, [41](#page-40-0) updating alarm categories, [39](#page-38-0) availability threholds, [42](#page-41-3) NNMi station, [35](#page-34-1) to [36](#page-35-0) upgrading Common Property Tables, [20](#page-19-10) Use Absolute Time option, [61](#page-60-5) users root extracting packages from CD, [19](#page-18-4) installing Report Pack, [21](#page-20-8) trendadm, [22](#page-21-12)

## V

vendor, reports, [51](#page-50-1) verifying copy policies, [29](#page-28-0) versions, software, [17](#page-16-0) viewing deployed reports, [21](#page-20-7) View in New Frame option graph view, [63](#page-62-6) Graph Viewer sindow, [70](#page-69-1) table view, [61](#page-60-6) view options changing, [59](#page-58-0) graphs functions, [63](#page-62-2) opening, [62](#page-61-0) tables functions, [61](#page-60-3) opening, [60](#page-59-0) view options, displaying graph, [64](#page-63-0) views changing PI forms, [34](#page-33-4) tables and graphs, [16](#page-15-0) default changing views, [59](#page-58-1) launching forms, [34](#page-33-5) Device, [34](#page-33-6) NNMi, [37](#page-36-0) Object/Property Management categories for NNMi stations, [40](#page-39-0) forms, [34](#page-33-3) NNMi stations, [37](#page-36-1) reports, [21](#page-20-3)

#### W

Web Access Server, changing parameters, [16](#page-15-2) view options, [59](#page-58-2) Web Service Client User Account, creating, [18](#page-17-0) windows Edit Parameters, [16](#page-15-4) Graph Viewer, [70](#page-69-2) Installation Progress, [20](#page-19-0) management console, [34](#page-33-1) Modify Parameter Values, [15](#page-14-1) Package Location installing Report Pack, [20](#page-19-4) uninstalling Report Pack, [22](#page-21-4) Package Manager Welcome extracting packages from CD, [19](#page-18-2) installing Report Pack, [20](#page-19-5) uninstalling Report Pack, [22](#page-21-5) Package Selection installing Report Pack, [20](#page-19-6) uninstalling Report Pack, [22](#page-21-6) pop-up, [34](#page-33-1) Progress, [22](#page-21-7) Report Deployment, [20](#page-19-7) Report Undeployment, [22](#page-21-9) Selection Summary installing Report Pack, [20](#page-19-8) uninstalling Report Pack, [22](#page-21-10) Table Viewer, [61](#page-60-4) Type Discovery, [20](#page-19-9) Windows, restarting OVPI Timer installing Report Pack, [21](#page-20-11) uninstalling Report Pack, [23](#page-22-1)

# We appreciate your feedback!

If an email client is configured on this system, by default an email window opens when you click on the bookmark "Comments".

In case you do not have the email client configured, copy the information below to a web mail client, and send this email to **docfeedback@hp.com**

**Product name:**

**Document title:**

**Version number:**

**Feedback:**